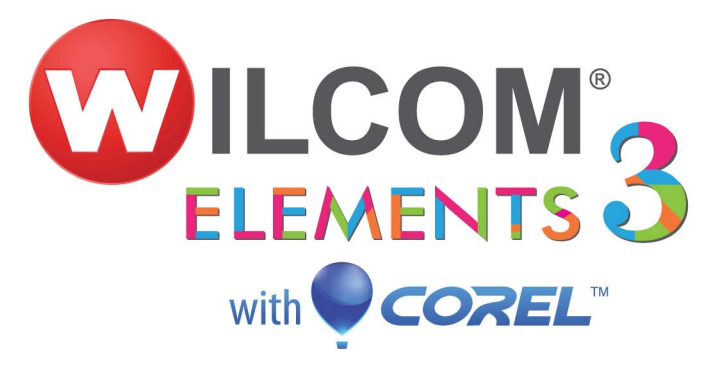

リリースノート

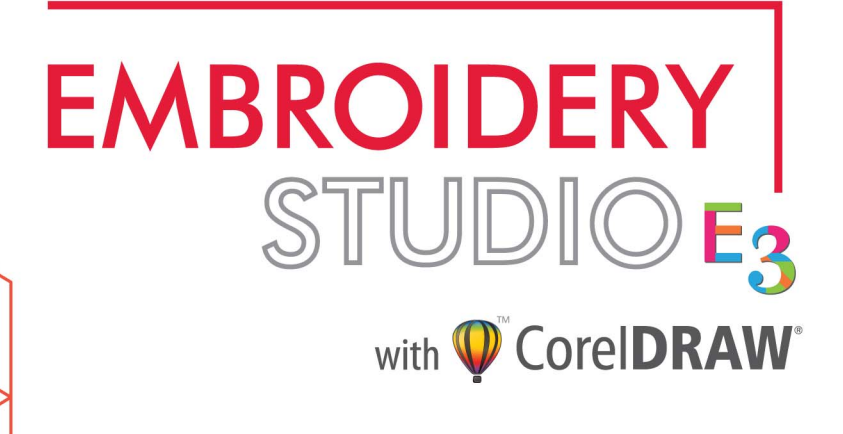

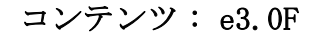

概要

装飾製品業界の最先端デザインソフトウェア、Wilcom EmbroideryStudio e3.0 へようこ そ。EmbroideryStudio はデザインの作成 / 編集のすべてをコントロールし、ディテール にこだわる刺繍のプロの為のソフトウェアです。EmbroideryStudio は刺繍とマルチデコ レーションデザイン製作で他には類をみない柔軟性を兼ねそろえています。

EmbroideryStudio は Wilcom の刺繍デザインソフトの刺繍機能と CorelDRAW(R) Graphics Suite のグラフィック機能の組み合わせにより、効率的でかつ使いやすいソフトウェアに なっています。デザインする過程で徹底したコントロールを必要とする刺繍のプロに最 適です。

#### Wilcom EmbroideryStudio e3.0 の概要

Wilcom EmbroideryStudio e3.0 は、刺繍&マルチデコレーションに必要な機能一式を搭 載した Wilcom ソフトウェアの最新版です。このリリースの要点は下記のとおりです。

- 選択肢と柔軟性に富んだモジュール式プロダクトとエレメント
- オンラインによるアップデートとアップグレードのソフトウェアサポート
- ◆ Wilcom EMB の表示システムの強化
- 新導入の CorelDRAW X6 機能
- Corel と Wilcom の概観と統合の強化
- ユーザーインターフェースを改良し、利便性、生産性が向上
- 刺繍、ブリング、プリント機能の改良と新機能の追加
- 刺繍とブリングレタリングの改良
- 新機能の TrueView プリント
- マルチユーザーの為のネットワークドングル
- 利便性と効率性の向上
- **← 新しい Wilcom TrueSizer ウェブー EMB オンライン表示**

#### リリースノート

リリースノートには、Wilcom EmbroideryStudio e3.0 製品に関する新規及び改良された 機能の概要が説明されています。EmbroideryStudio ユーザーマニュアルには、製品すべ ての機能に関する説明が記載されており、直接リンクが貼られています。これらの文書 では正確性を確保する為に最善の努力を尽くしておりますが、ソフトウェアによって画 面レイアウトが異なり、画面の図解が実際のものと異なる場合があることをご了承くだ さい。機能に関しては全製品に標準装備のものと別料金オプションのもの、また特定の 製品レベルのみで可能なものがあります。

#### $\mathbf Q$

参考 リリースノートをオンスクリーンで参照している際、相互参照をクリックすると マニュアルの該当箇所を表示することができます。リリースノートに戻るには、アクロ バットリーダーの全画面へ移動ボタンをクリックします。

# 製品の強化

Wilcom EmbroideryStudio e3.0 では、下記の強化を行いました。

- [モジュール式プロダクト & エレメント](#page-2-0)
- ◆ [作業環境の強化](#page-4-0)
- [デジタイズの強化](#page-8-0)
- [デザイン表示の強化](#page-13-0)
- ▲ [レタリングの向上](#page-17-0)
- [オートデジタイズに関する改良](#page-21-0)
- [ステッチ品質の向上](#page-26-0)
- ◆ [利用性の向上](#page-30-0)
- ◆ [インターフェイスの改良](#page-33-0)
- ◀ [その他の改良点](#page-35-0)

### <span id="page-2-0"></span>モジュール式プロダクト & エレメント

Wilcom EmbroideryStudio e3.0 ではモジュール方式を採用し、市場のニーズにより適し たプロダクトとオプションを提供しています。

#### なぜモジュール式か?

モジュール式の採用理由とそのメリットとは?

- 低価格でスタートできる
- 機能を簡単に少しづつ追加できる
- ユーザーが自分の好きなように機能を組み合わることができる
- プラットフォームを選択して、好きなものだけ追加できる
- アップデートやアップグレードの情報が簡単に手に入る

#### EmbroideryStudio e3 製品

Wilcom EmbroideryStudio e3.0 では、3 種類の製品をご用意しています。

- EmbroideryStudio ‐レタリング
- EmbroideryStudio ‐編集
- EmbroideryStudio ‐デザイン

EmbroideryStudio ‐デザインは「ゴールド」を含んだレベル 1 から 3 に代わる製品です。 また EmbroideryStudio ‐デザインでは、オプションとしてプロダクティブ、クリエイ ティブ、デコレーションの 18 個のエレメントをご用意しています。オプションは下記の 通りです。

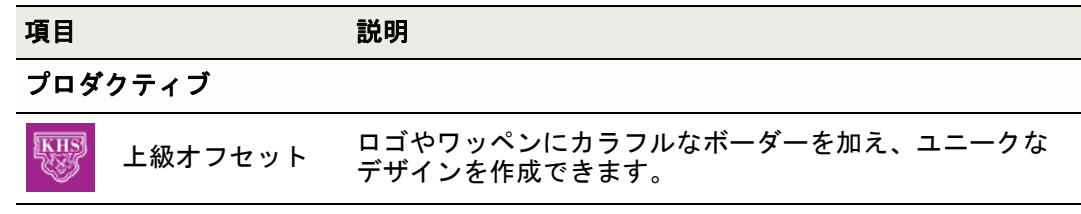

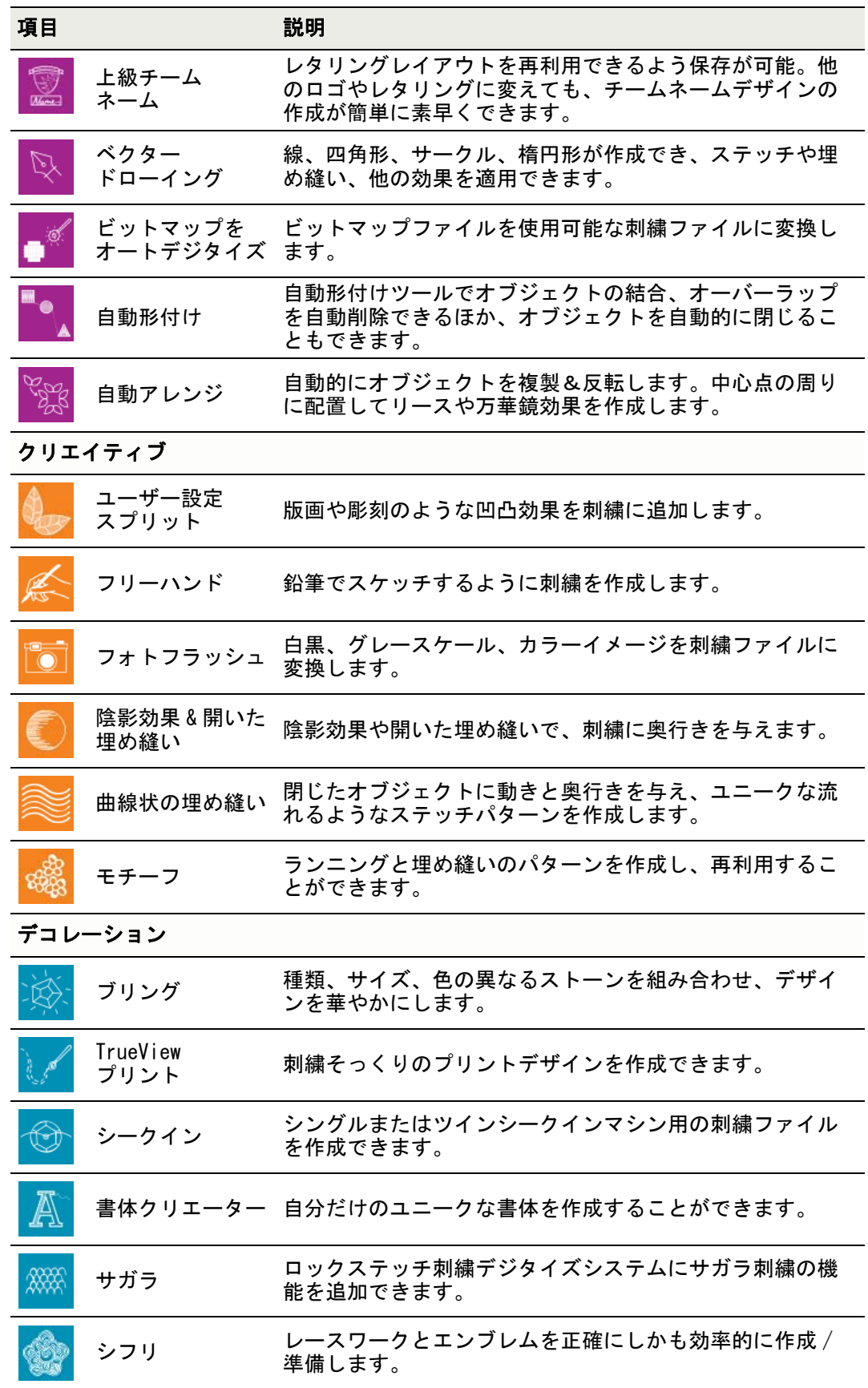

#### TrueSizer の強化

Wilcom TrueSizer は工業用と家庭用刺繍ファイルフォーマットの変換と、デザインのサ イズ変更を行えるファイル変換ツールです。現在こちらは 2 つの形式で無料で提供され ています。

- Wilcom TrueSizer: 無料でダウンロードできるデスクトップソフトウェア
- Wilcom TrueSizer ウェブ : 無料オンラインウェブサービス

## <span id="page-4-1"></span><span id="page-4-0"></span>作業環境の強化

Wilcom EmbroideryStudio e3.0 では、システムデザイン全体で大幅な改良が行われてい ます。

### <span id="page-4-2"></span>Wilcom EMB の表示システムの強化

Wilcom EmbroideryStudio e3.0 では Windows Explorer と ES デザインエクスプローラー 内で、TrueView のデザインサムネイルが特大サイズで表示されるようになりました。サ ムネイルにはマルチデコレーション等の表示可能なすべてのデザイン項目が含まれます。

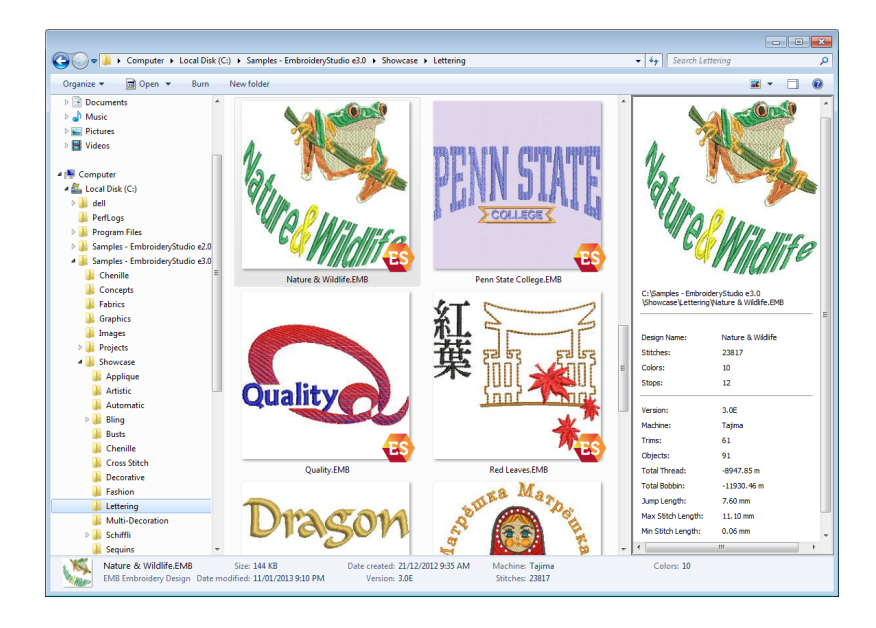

### <span id="page-5-0"></span>ユーザーインターフェースの向上

Wilcom EmbroideryStudio e3.0 ではパートナー製品である CorelDRAW(R) Graphics Suite X6 に合わせて、新しい配色とインターフェースのアップデートを行って います[。インターフェイスの改良も併せてご覧下さい。](#page-33-0)

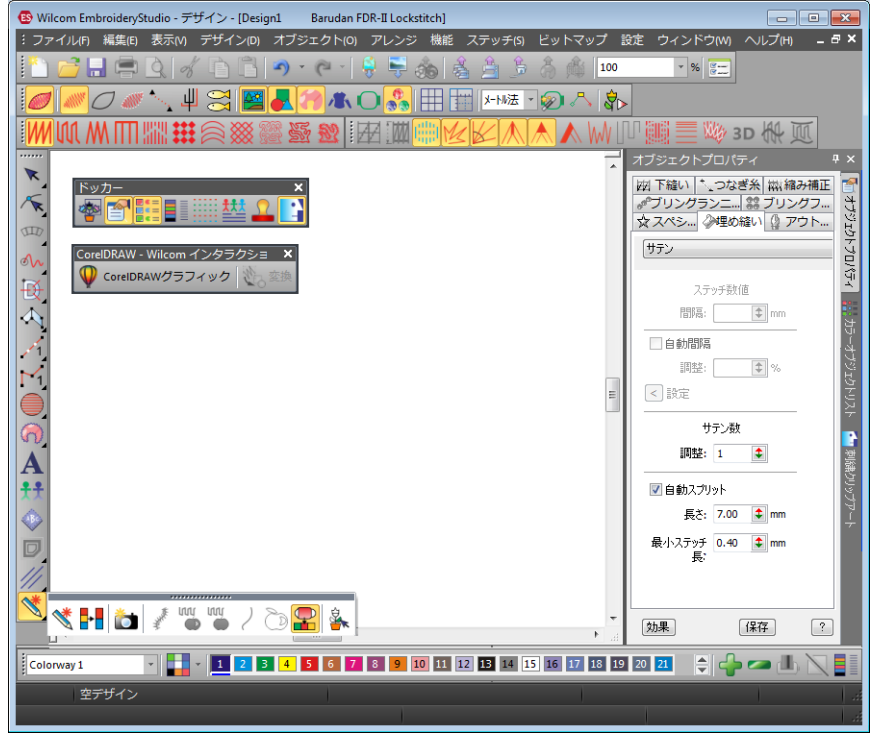

特色 :

- アプリケーションを 30 ~ 50% 早く起動(Windows 7 PC では 25 ~ 30 秒早い)
- インターフェースの向上 :
	- 関連のある機能と機能ボタンのグループ化の見直し
	- 大きく、明るくなったアイコンボタン
	- 設定がより簡単になったツールバーとドッカー
- ◆ 新 / 既存のユーザーの為の強化されたアシスト
	- 拡大したツールチップ
	- ◆ ソフトウェア内の機能に関するビデオ
	- メイン機能を例示した新しいサンプルデザイン
- TrueView、刺繍シュミレーション等の改良は下記をご覧ください。

### <span id="page-6-0"></span>新導入 CorelDRAW X6 機能

Wilcom EmbroideryStudio e3.0 は新製品である CorelDRAW(R) Graphics Suite X6 を導入 しています。

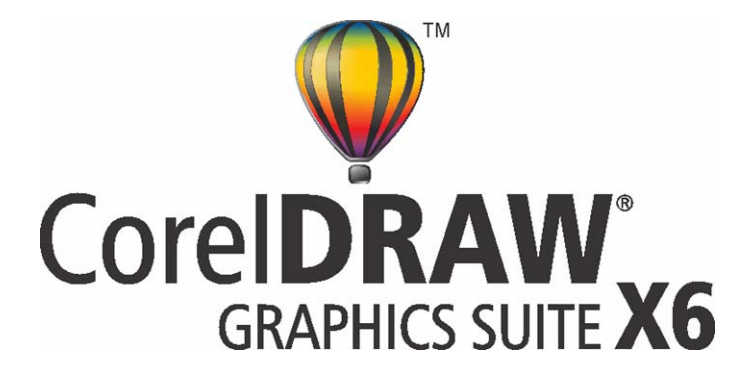

特色 :

- 複数のページデザイン、レイヤー、レイアウトが可能
- 新しいコンテンツ(クリップアート、写真、書体が多数搭載)
- 上級 OpenType サポート
- ◆ 複合書体(アジア、アラビア言語)の性能の強化
- 自動カラー設定
- Corel CONNECT のマルチトレイ
- 創造性に富んだベクター形付けツール
- ドキュメント、オブジェクト、カラースタイルの使用
- ウェブデザインソフトウェア

### <span id="page-7-1"></span><span id="page-7-0"></span>Wilcom-Corel の統合の向上

Wilcom EmbroideryStudio e3.0 では、Wilcom-Corel の統合の改良を行っています。

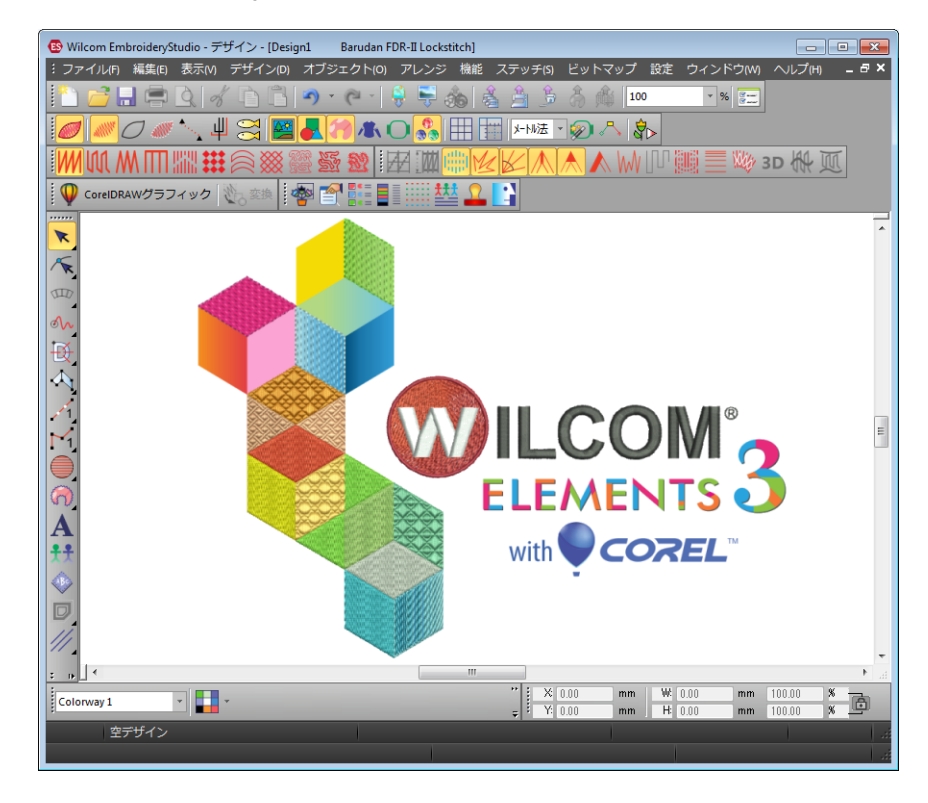

ユニバーサルツールバーは、CorelDRAW-Wilcom インタラクションツールバーに名前が変 更になりました。

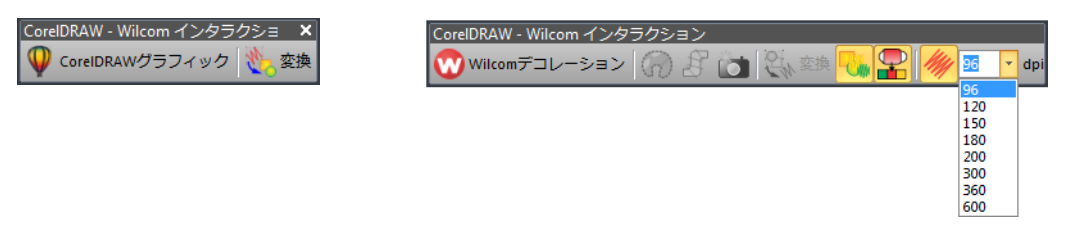

#### 特色 :

- Corel のインストールが任意となり、設定可能に:
	- 32 ビットまたは 64 ビットの選べる Corel アプリケーション-さらに早く
	- 30 日間のお試し版 継続的なインストールの為に Corel に無料登録
- CorelDRAW(R) Graphics Suite X6 と EmbroideryStudio ‐デザイン
- Corel と Wilcom デコレーションデザインウィンドウの統合に関する改良:
	- より見やすいユーザーインターフェース
	- Corel ウィンドウの刺繍 TrueView の改良
- より質の高い刺繍変換(ターンするステッチ&平行なステッチ):
	- ビットマップとベクターアートワークを自動的に刺繍に変換
	- 自動 / 手動で刺繍タイプの割り当て

### <span id="page-7-2"></span>利便性と効率性の向上

利便性と効率性に関する下記の改良が行われています。

e3 製品モデルとオプションをサポートするソフトウェアのインストールの改良

- e3 では e2 と同じドングルを使用‐ドングルを交換せずにアップデート可能
- ヘルプメニューから製品モデルとモジュールの確認が可能
- 利用できるプロダクトのアップデート / アップグレードの通知
- サービスパックまたはアップデートのインストール時のユーザー設定の初期値の維持
- Windows7、8 との相互性
- **▲ 第一言語グループの e3.0 先行リリース(ソフトウェアメッセージのみ) 一英語、ドイツ** 語、フランス語、イタリア語、スペイン語、日本語

#### <span id="page-8-1"></span>マルチユーザー用のネットワークドングル

Wilcom EmbroideryStudio e3.0 ではネットワークドングルを提供しています。ネット ワークドングルとは :

- 同時ユーザー人数の設定が可能
- 教育機関や企業ユーザーに最適
- デザインワークフローを含め、どの e3 製品モデルも起動可能
- ネットワーク上のすべてのシステムは同じ製品とオプションを持つ
- 3 種類のネットワークドングル(最大 10、50、250 人までサポート)
- ◀ その他の製品にはドングルは単独で使用可能一ネットワークドングルでないドングル がマシンに接続されていると、このドングルが優先されます。

# <span id="page-8-2"></span><span id="page-8-0"></span>デジタイズの強化

Wilcom EmbroideryStudio e3.0 では刺繍デジタイズに関する改良を行っています。

#### <span id="page-8-3"></span>アウトライン & オフセットの強化

- ツールボックス > 作成スペシャルツール > 簡単オフセットを使用し、刺繍オブ ジェクトまたは閉じたベクターオブジェクトの正確なアウトラインを作成する。
- ツールボックス > 作成スペシャルツール > アウトライン & オフセットを使用し、 埋め縫い刺繍オブジェクトまたは閉じたベクターオブジェクトのアウトラインと オフセットを作成する。

簡単オフセット機能は EmbroideryStudio ‐デザインで標準装備になっています。この機 能は様々なスタイルのアウトラインで選択オブジェクトやデザイン全体に素早くアウト ラインステッチを作成します。詳細はオンスクリーンマニュアルの簡単オフセットを作 成するをご覧下さい。

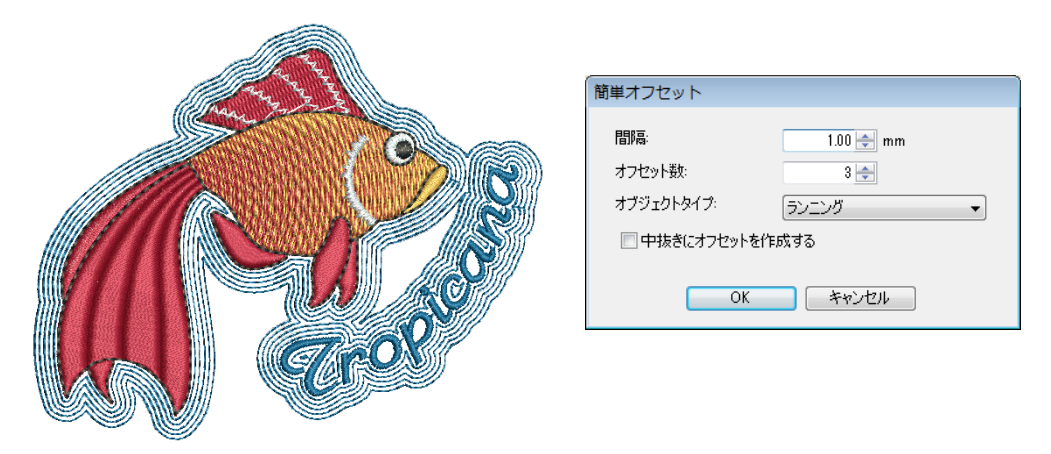

上級アウトライン & オフセットは別料金オプションです。詳細はオンスクリーンマニュ アルのアウトラインとオフセットを生成するをご覧下さい。

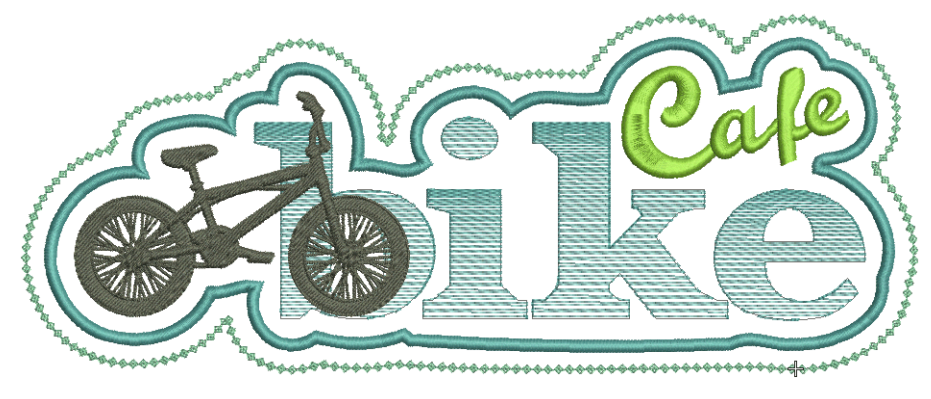

bicycle shop & cafe

特色 :

- デザイン全体やデザインオブジェクトに 1 度の操作で自動的にアウトラインを作成
- 複数のオブジェクトのオフセットを作成し、オーバーラップを取り除く
- ◆ 複合埋め縫い等どのオブジェクトタイプも選択可能
- 複数オフセットのステッチタイプと色が選択可能
- リピートするパターンの定義

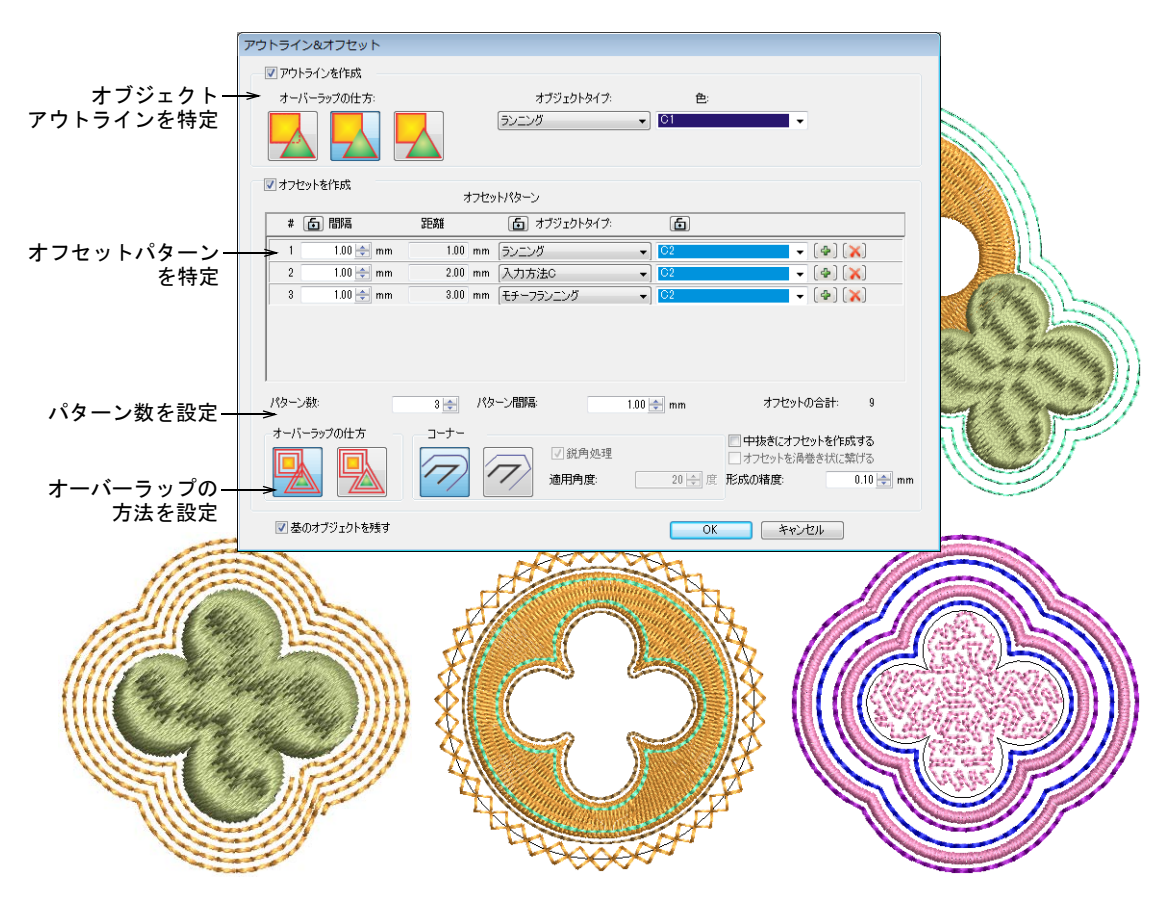

### <span id="page-10-0"></span>フリーハンドステッチ & カリグラフィー

ツールボックス > フリーハンドツール > フリーハンド(開いたオブジェクト)を dr 使用し、フリーハンドで刺繍アウトラインを作成する。

ツールボックス > フリーハンドツール > フリーハンド(閉じたアウトラインオブ  $\sqrt{2}$ ジェクト)を使用し、フリーハンドで刺繍アウトラインオブジェクトを作成す る。

ツールボックス > フリーハンドツール > フリーハンド(閉じた埋め縫いオブジェ クト)を使用し、フリーハンドで刺繍埋め縫いオブジェクトを作成する。

フリーハンド機能がさらにパワーアップしました。すべてのアウトラインステッチタイ プが閉じた / 開いたカーブのフリーハンドと共に使用できます。開いたオブジェクトま たは閉じたアウトラインオブジェクトツールを選択すると、ランニングやトリプルラン ニング、またその他のステッチタイプがドロップリストで選択できます。閉じた埋め縫 いツールを選択すると、すべての埋め縫いステッチタイプがドロップリストで選択でき ます。詳細はオンスクリーンマニュアルのフリーハンド刺繍を作成するをご覧下さい。

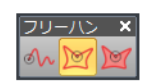

フリーハンド (閉じたアウトラインオブジェクト) |

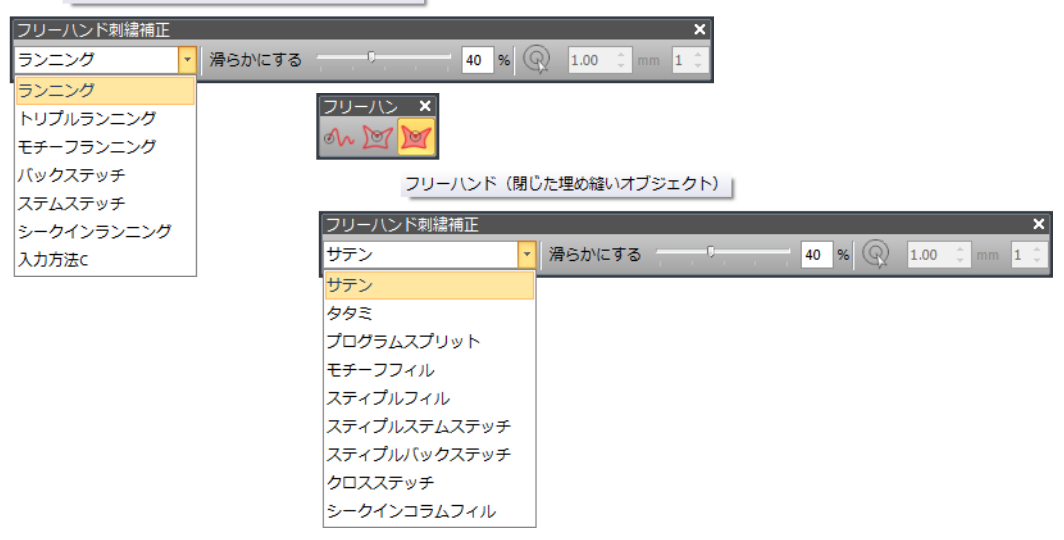

これらのオプションを使えば、デザインの可能性と創造性は無限に広がります。ペンタ ブレットと一緒に使用して更に利便性を高めることもできます。

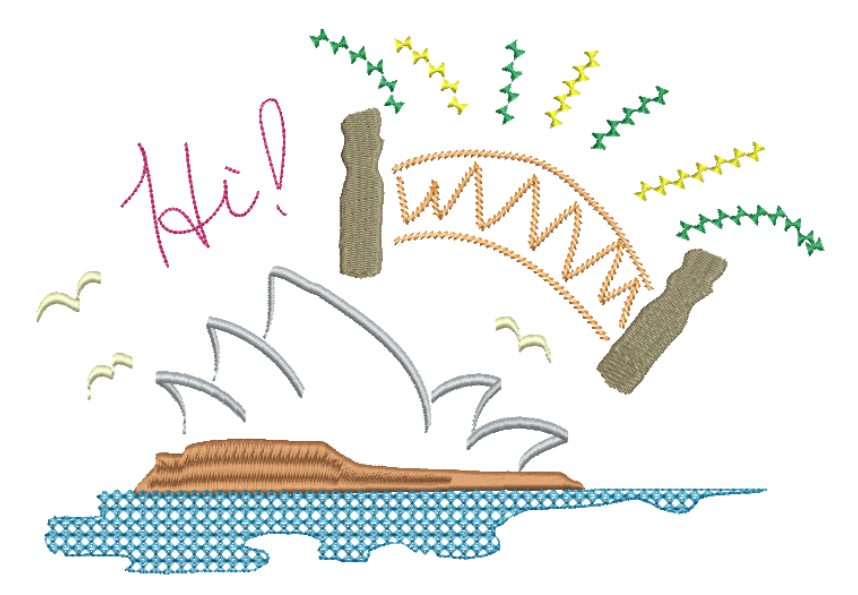

新機能の入力方法 C 角度と方向のコントロール(下記を参照)と組み合わせて、フリー ハンド(開いたオブジェクト)でカリグラフィー風の刺繍を作成することができます。

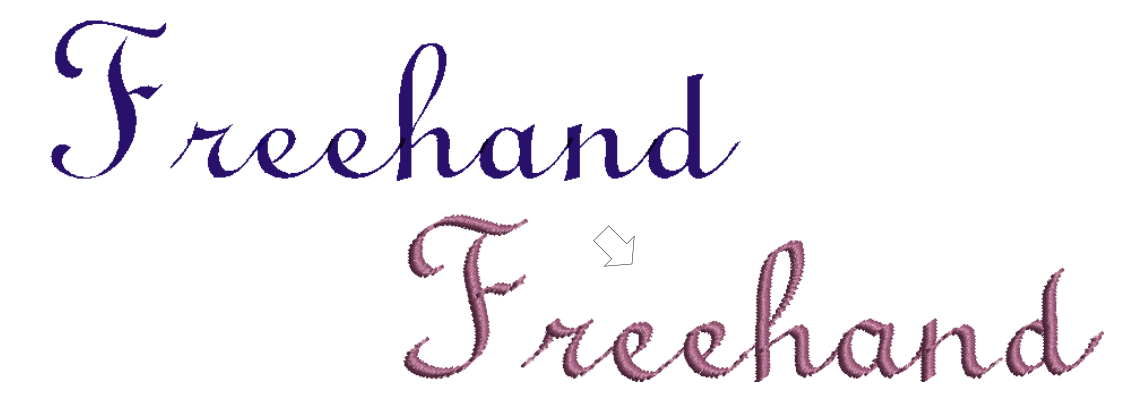

### 調整可能なステッチ角度を持つターニング埋め縫い [ サテン ]

入力方法 C ツールで角度、方向、平行なステッチをコントロールすることができるよう になりました。入力方法 C とフリーハンドツールと一緒に使用して、カリグラフィー風 の効果を得ることができます[。入力方法 C の調整可能なステッチ角度も併せてご覧下さ](#page-27-0) [い。](#page-27-0)

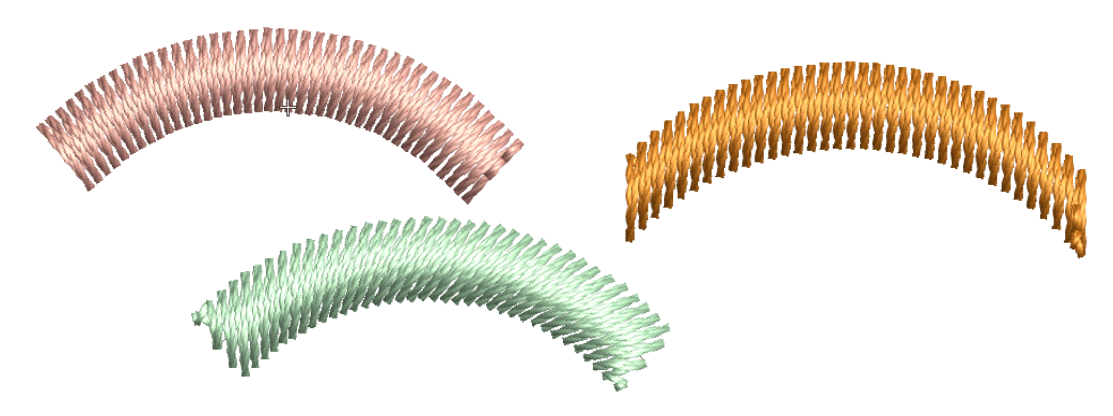

### <span id="page-12-1"></span>複製オブジェクトをオフセットを反復する

Wilcom EmbroideryStudio e3.0 では、貼り付け機能に似たオプションを複製機能で使用 できるようになりました。複製を基のオブジェクトと同じ位置に作るか、またオフセッ トさせるか選択することができ、複製オブジェクトを反復して作成 / 配置することがで きます。詳細はオンスクリーンマニュアルのオブジェクトを複製するをご覧下さい。

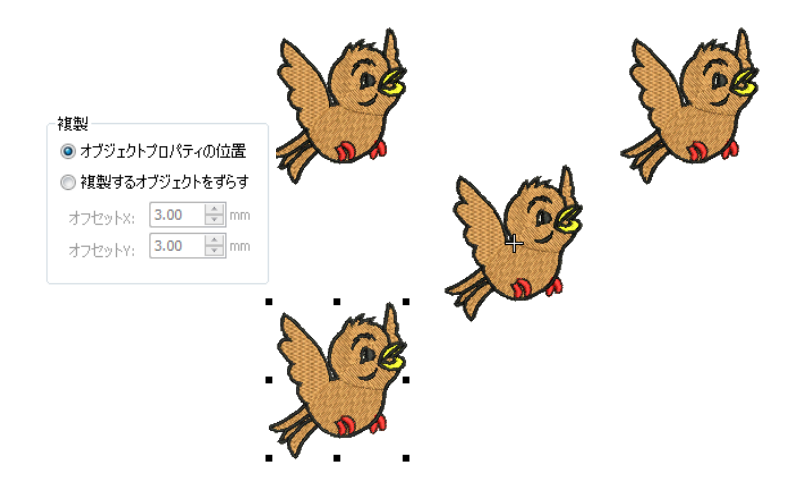

#### <span id="page-12-2"></span>斜めのジグザグ下縫い

Wilcom EmbroideryStudio e3.0 では、入力方法 A、B、C オブジェクトで編集できる斜め のジグザグとダブルジグザグの下縫いを使用することができます。斜めのジグザグとダ ブルジグザグ下縫いも併せてご覧下さい。

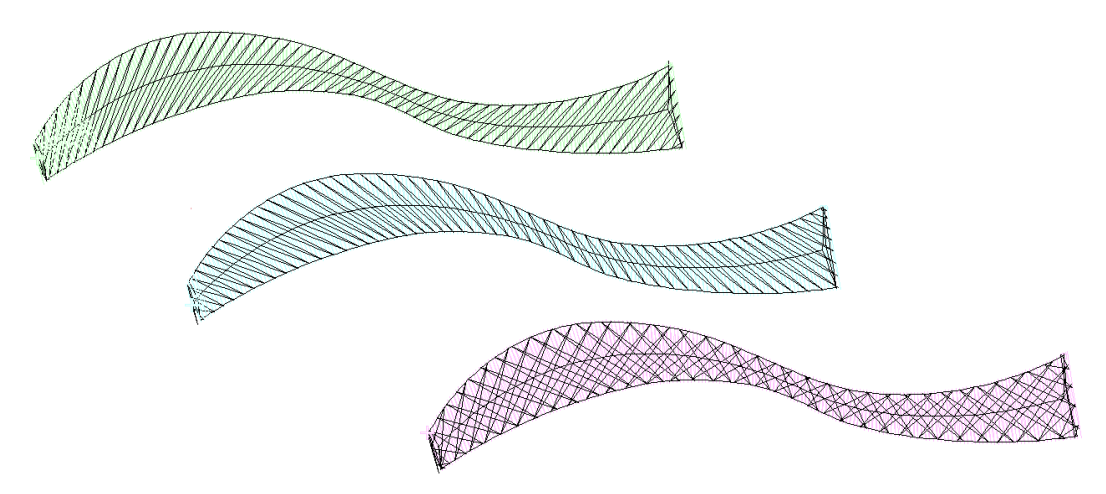

### <span id="page-12-3"></span><span id="page-12-0"></span>新機能 TrueView プリント

Wilcom EmbroideryStudio e3.0 では、TrueView プリント用に高解像度の TrueView デジタ ルプリントを導入しており、とてもリアルな仕上がりになっています。この機能は刺繍

業や DGT 印刷業のビジネスに柔軟性持たせることができます[。詳細はオンスクリーンマ](#page-43-0) ニュアルの [TrueView プリントのデザインオプションをご覧下さい。](#page-43-0)

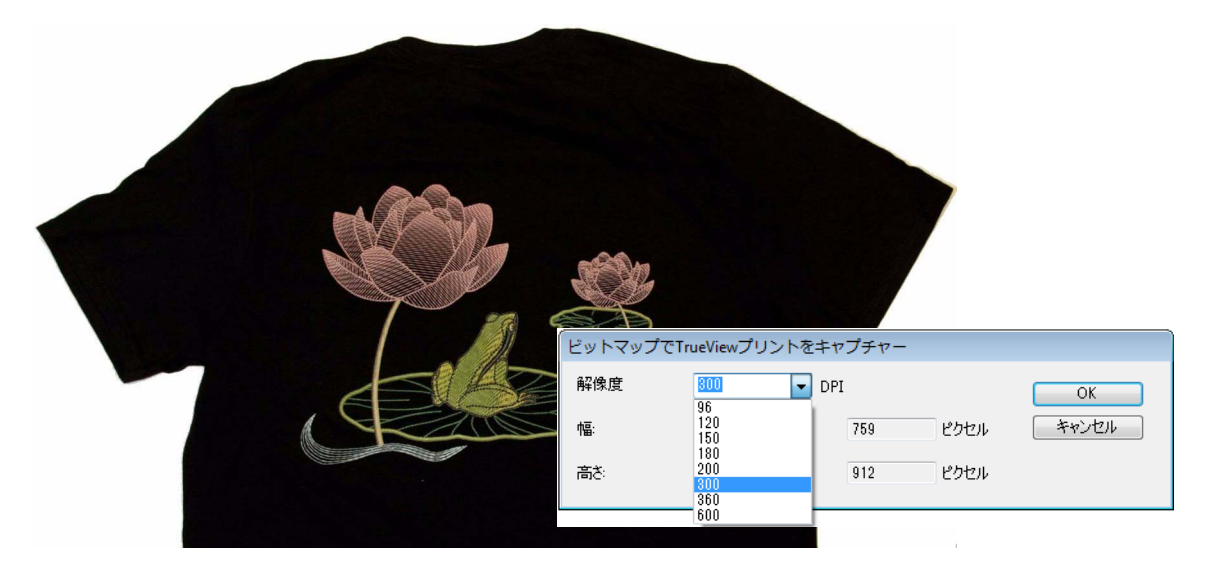

### <span id="page-13-1"></span>グラフィックから刺繍への変換の改良

Wilcom EmbroideryStudio e3.0 では、グラフィックから刺繍への変換に関する大幅な改 良を行っています[。詳細はオートデジタイズに関する改良をご覧下さい。](#page-21-0)

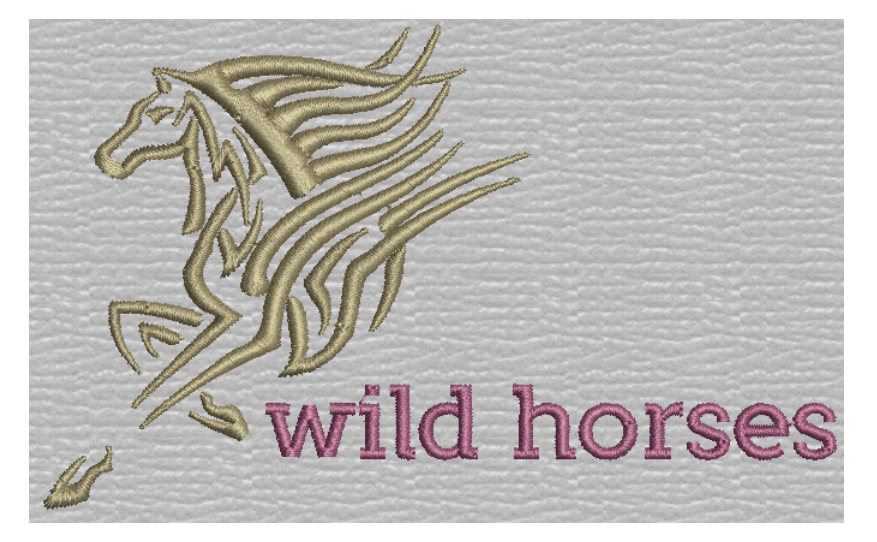

特色 :

- CorelDRAW(R) Graphics Suite からのビットマップとベクターグラフィックの一発変換
- Wilcom デコレーションデザインウィンドウからのインタラクティブな変換
- 自動イメージ準備、色数の減少、ステッチの割り当て
- スキャンしたイメージやグラフィックから素早く高品質のステッチを生成

# <span id="page-13-2"></span><span id="page-13-0"></span>デザイン表示の強化

Wilcom EmbroideryStudio e3.0 では、デザイン表示に関して大幅な改良が行われていま す。

### <span id="page-14-1"></span>TrueView イメージ表示の向上

Windows とデザインエクスプローラーでの TrueView の特大サムネイルの導入に加えて、 TrueView 表示はデザイン環境のあらゆる面で改良が行われています。

- Wilcom デコレーションデザインウィンドウ
- CorelDRAW グラフィックデザインウィンドウ
- 新機能ビットマップを TrueView プリントとしてキャプチャー機能[。新機能 TrueView プ](#page-12-0) [リントも併せてご覧下さい。](#page-12-0)
- アップリケとマルチデコレーションオブジェクトの TrueView 表示

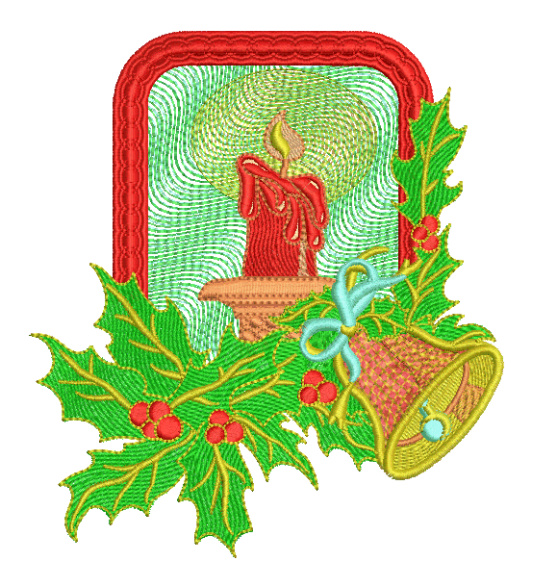

### <span id="page-14-2"></span><span id="page-14-0"></span>アップリケオブジェクトの生地見本

Wilcom EmbroideryStudio e3.0 では、アップリケオブジェクトの生地見本を選択できる ようになりました。この見本はオブジェクトのプロパティになります。詳細はオンスク リーンマニュアルのアップリケの設定を調整するをご覧下さい。

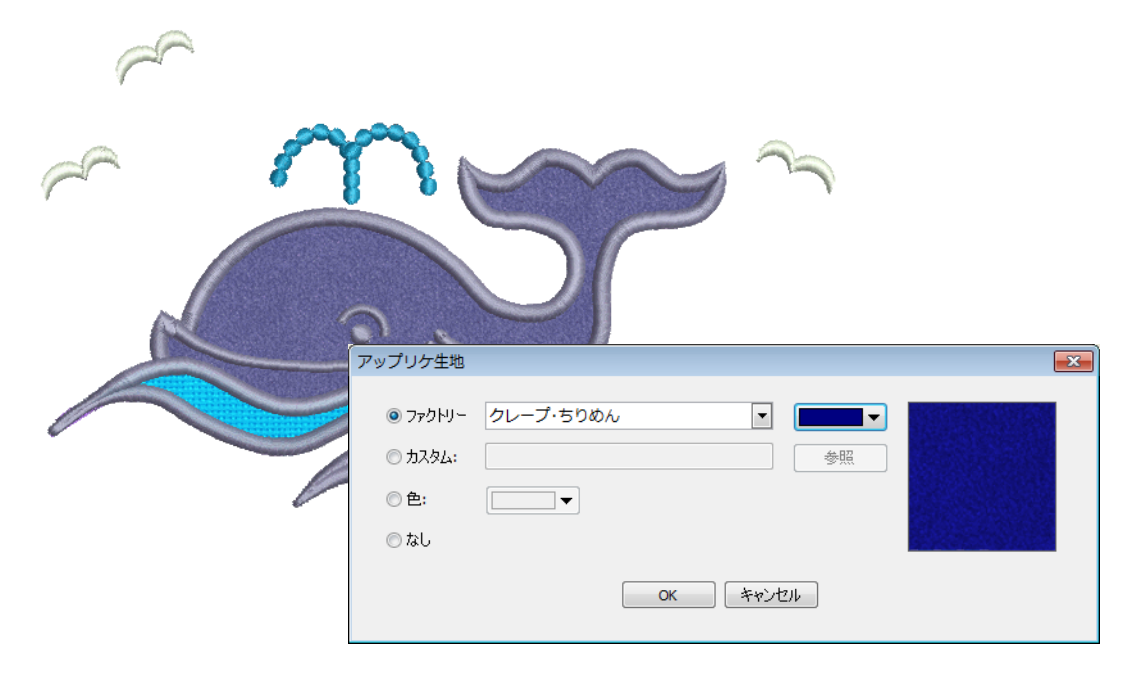

<span id="page-15-0"></span>表示 > 刺繍シュミレーションを使用し、画面上で刺繍デザインの縫製をシュミ  $\mathcal{S}_{\triangleright}$ レートする。

刺繍シュミレーションは EmbroideryStudio 重要なツールの一つで、刺繍デザインの実際 の仕上がり順序をシュミレートできます。刺繍シュミレーションはステッチ範囲コント ロールが追加され、改良されています。詳細はオンスクリーンマニュアルのデザインの 縫い順序をシュミレーションするをご覧下さい。

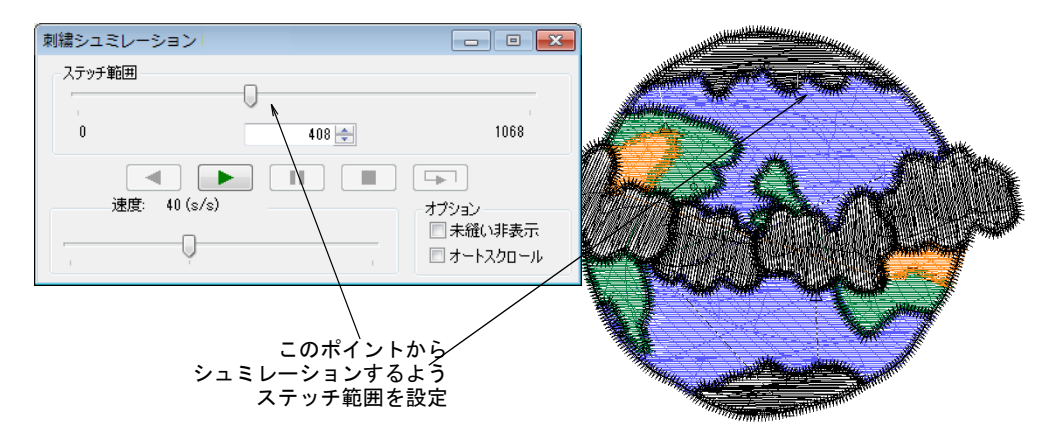

刺繍シュミレーションは、TrueView とステッチ表示の両方で使用することができるよう になりました。

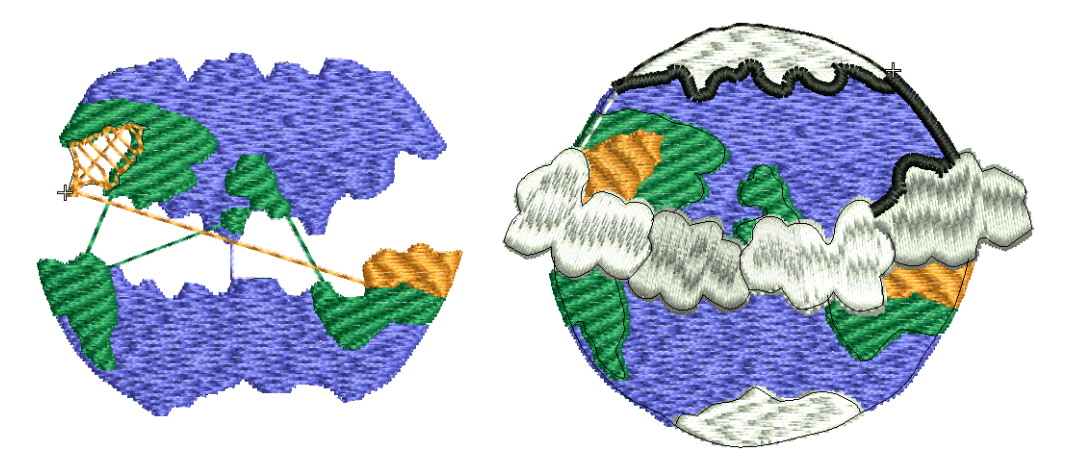

<span id="page-15-1"></span>パンニングをズームの強化

パンニングは非常に使用頻度の高い機能です。「手のマーク」ツールはデザインウィンド ウ上をクリックしてつかみ、ドラッグすることができるツールで、EmbroideryStudio に

#### 導入されています。詳細はオンスクリーンマニュアルのデザインのズーム&パンニング をご覧下さい。

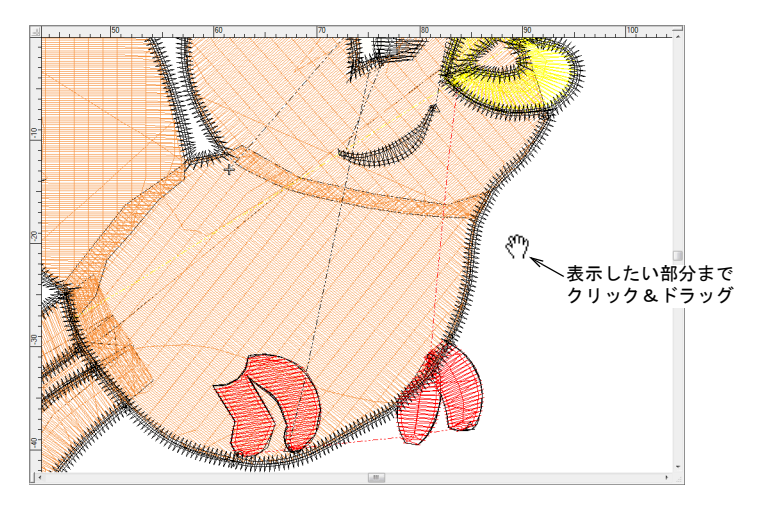

初期設定のズーム動作が修正されています。以前のマウスホイール動作は :

- 初期設定動作 : ズーム 2X
- **▲ Shift を押している間:ズーム 1.25X**
- 新しいのマウスホイール動作は:
- **▲ 初期設定動作 : ズーム 1.25X**
- Shift を押している間 : ズーム 2X

# <span id="page-16-0"></span>より正確な大きさに調整されたプロダクトイメージ

プロダクトイメージの初期設定 (100%) の標準サイズ製品の大きさがより正確になりま した。詳細はオンスクリーンマニュアルのプロダクトをビジュアル化するをご覧下さい。

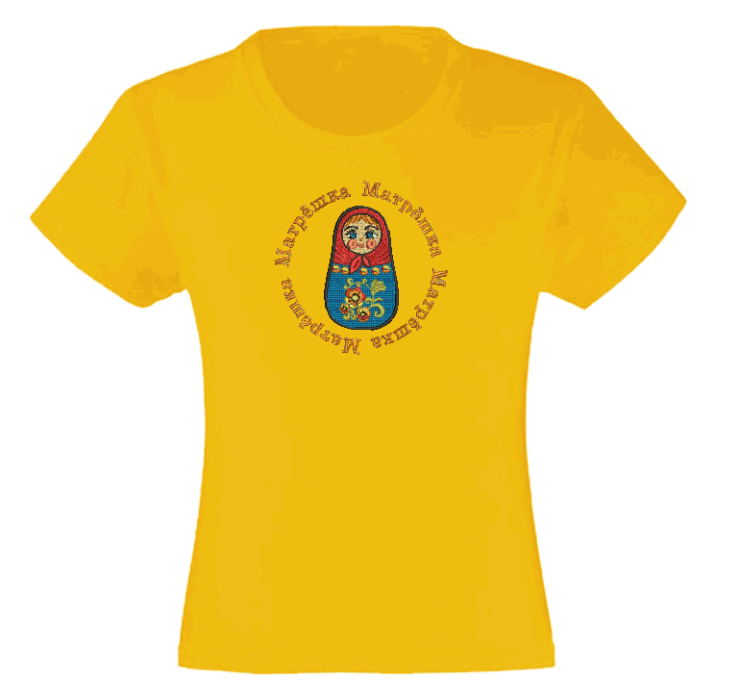

Wilcom EmbroideryStudio e3.0 では、刺繍とマルチデコレーションレタリングの改良が 行われています。

### <span id="page-17-3"></span><span id="page-17-2"></span><span id="page-17-0"></span>レタリングオブジェクトの自動ステッチ生成

レタリングオブジェクトのステッチを生成するのに、以前は <G> を押す必要がありまし たが、ステッチが自動的に生成されるよう改良されました。チームネームのステッチは 以前と同様に自動的には生成されません。例外の場合、ポップアップで表示されます。

### <span id="page-17-4"></span><span id="page-17-1"></span>新機能 ブリングレタリング

ブリング > ブリングレタリングを使用し、ネイティブ刺繍書体または TrueType フォントでブリングレタリングを作成する。右クリックで設定。

Wilcom EmbroideryStudio e3.0 ではブリングレタリングを作成することができます。詳 細はオンスクリーンマニュアルのブリングレタリングを作成するをご覧下さい。

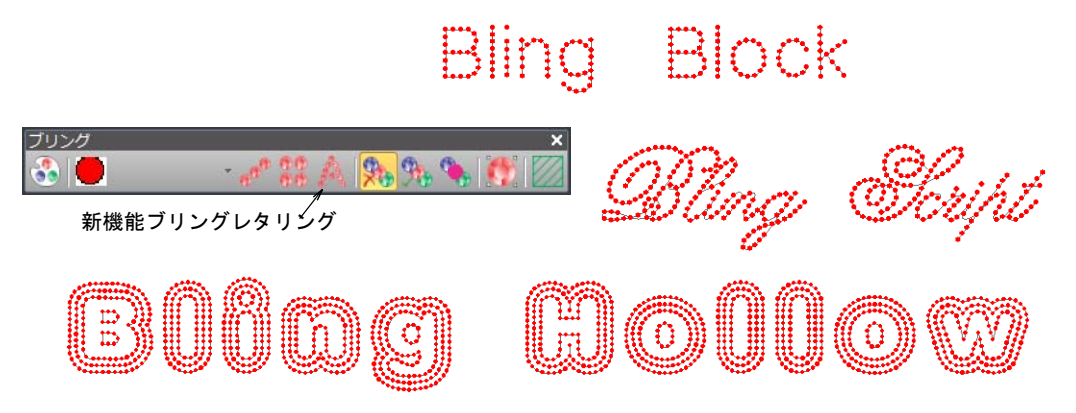

#### 特色 :

- ブリングレタリングはサイズ変更が可能
- ブリング自動フィル、アウトラインの使用が可能
- 刺繍書体がブリングの使用が可能
- **▲ TrueType フォントでブリングの使用が可能**
- ブリングレタリングのオブジェクトプロパティはすべて編集可能
- ブリング特有の新書体

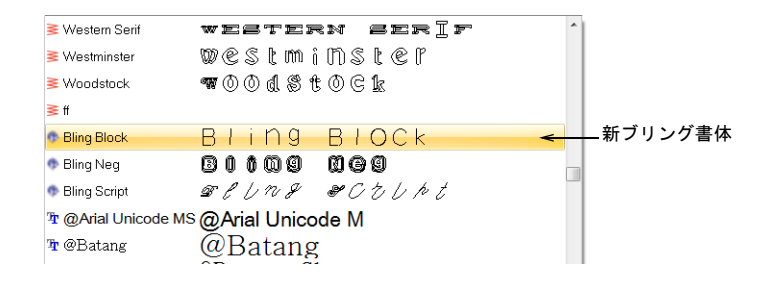

### レタリングの斜めのジグザグ下縫い

レタリングにジグザグの下縫いを使用する際ステッチ角度を調整して網目効果を作るこ とができ、通常のジグザグよりもより強いサポートを与えることも可能です。斜めのジ グザグとダブルジグザグ下縫いも併せてご覧下さい。

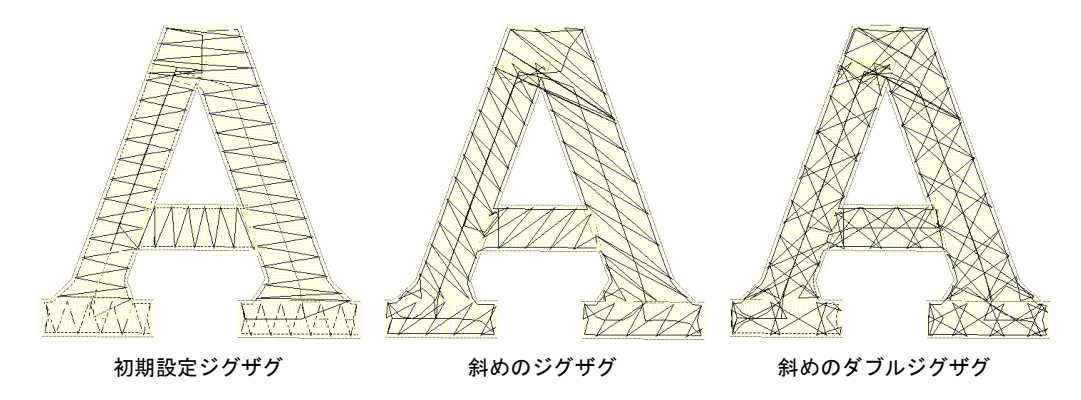

### OpenType フォントのサポート

Wilcom EmbroideryStudio e3.0 では OpenType フォントをサポートしていますが、書体リ ストには TrueType アイコンで表示されています。OpenType フォントは刺繍レタリングに 変換することができるようになりました。

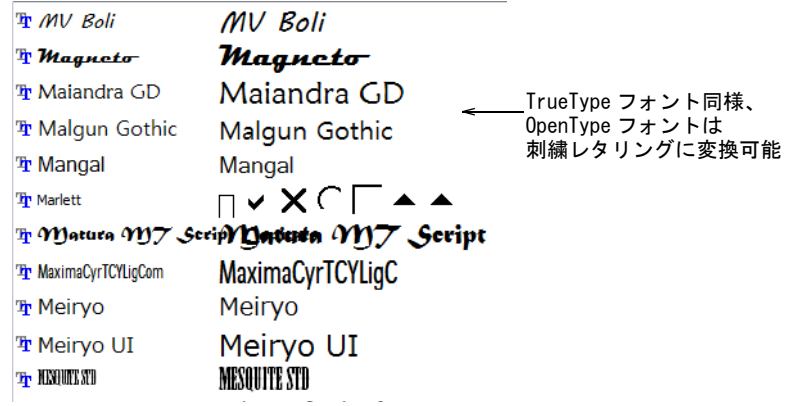

### <span id="page-18-0"></span>マルチレベルに分解できるレタリング

アレンジ > 分解を使用し、モノグラム、アップリケ、レタリング等の複合オブ ジェクトを構成要素に分解する。

レタリングオブジェクトに分解機能を適用すると、レタリングオブジェクトの特性を保 ちつつ、理にかなったステッチ順序で分解します。オブジェクトプロパティはラインや 単語、また文字まで別々に編集することができます。ステッチ順序は維持されます。詳 細はブランチングされたオブジェクトを分解するをご覧下さい。

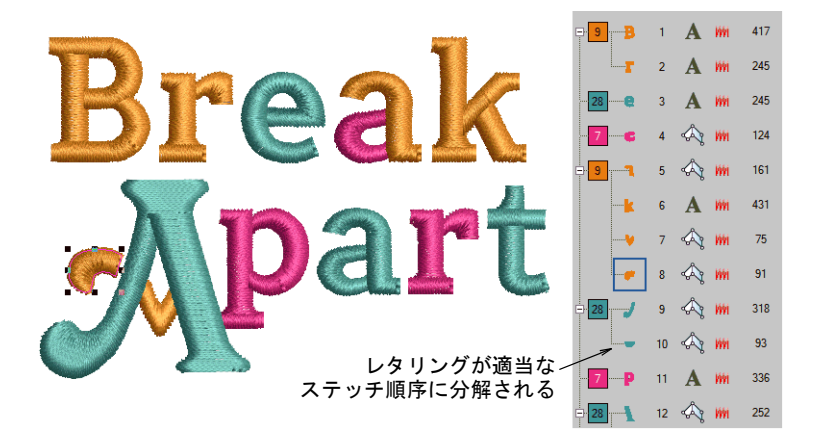

順序に関する決まりは下記の通りです。

- 複数行に渡るレタリングは、ラインごとに別々のオブジェクトに分解することができ る
- 個々のラインは単語ごとに別々のオブジェクトの分解することができる
- 単語は文字ごとに別々のオブジェクトに分解できる
- 文字は個々の刺繍断片に分解できる。レタリングプロパティは失われるが、各断片の プロパティは個々に変更される

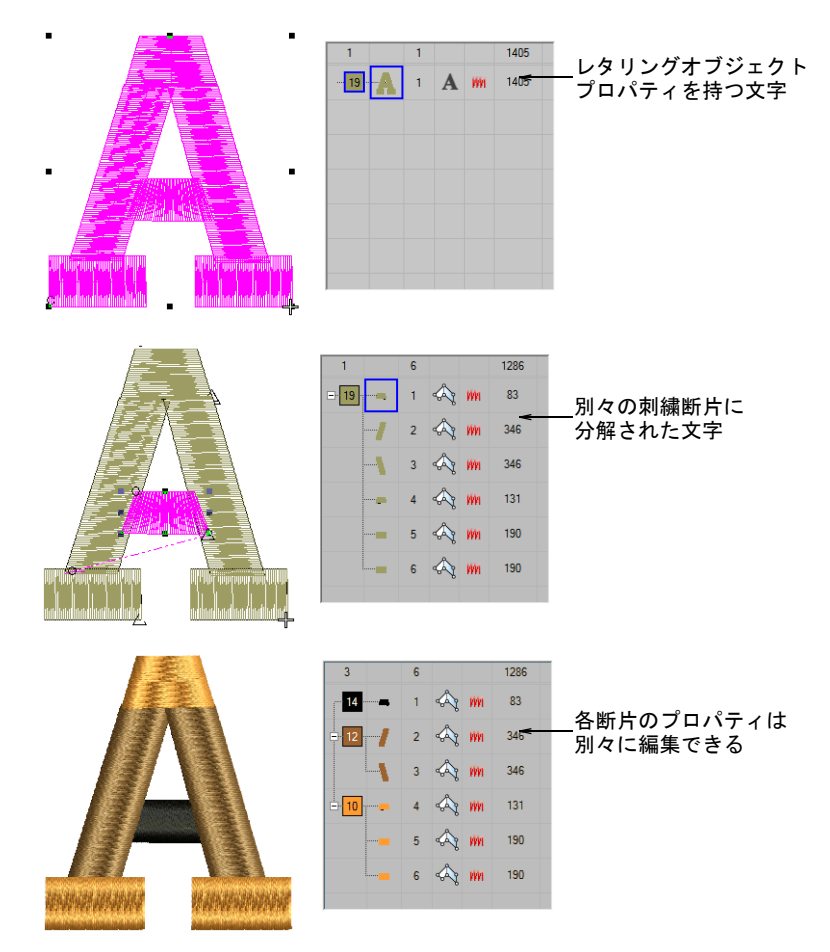

 $\mathbf Q$ 参考 1 行に複数の単語を含むオブジェクトでセンターから外側のステッチ順序の場合、 例外となります。このようなオブジェクトは直接一文字のオブジェクトに分解されます。 従って、ステッチ順序は保持されます。

### <span id="page-20-0"></span>ナイフツールでレタリングを切り取る

ツールボックス > 編集ツール > ナイフを使用し、オブジェクトタイプ、ステッチ 設定と色を維持してデジタイズラインにそってカットを行う。

レタリングオブジェクトを選択しナイフアイコンをクリックすると、オブジェクトは切 り取り用の太い赤紫色のアウトラインでハイライトされます。詳細はオンスクリーンマ ニュアルのマニュアルで形状をカットするをご覧下さい。

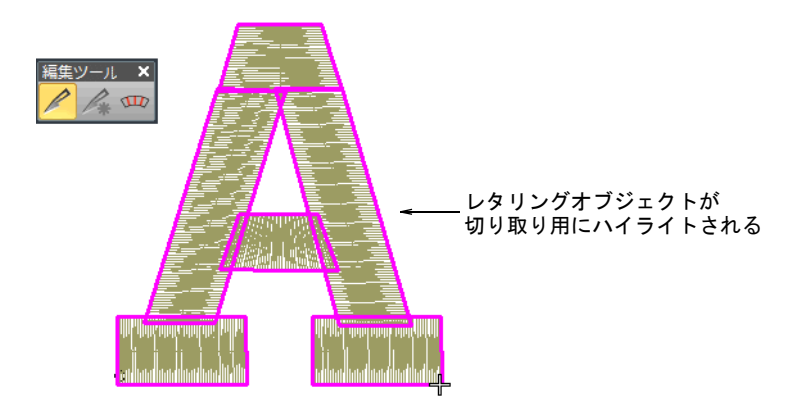

#### <span id="page-20-1"></span>刺繍レタリングからベクターに変換する

CorelDRAW-Wilcom インタラクション > 刺繍をグラフィックに変換を使用 いっ変換 し、選択した刺繍をグラフィックに変換し、CorelDRAW グラフィックに切 り替える。

CorelDRAW-Wilcom インタラクションツールバーの変換ボタンで、刺繍レタリングをベク ターに変換することができるようになりました。

Friends Forever Friends Forever レタリングを ベクターに変換

<span id="page-21-1"></span>Wilcom EmbroideryStudio e3.0 には、新しくプロによりデジタイズされた書体が導入さ れています[。詳細は新書体の導入をご覧下さい。](#page-41-0)

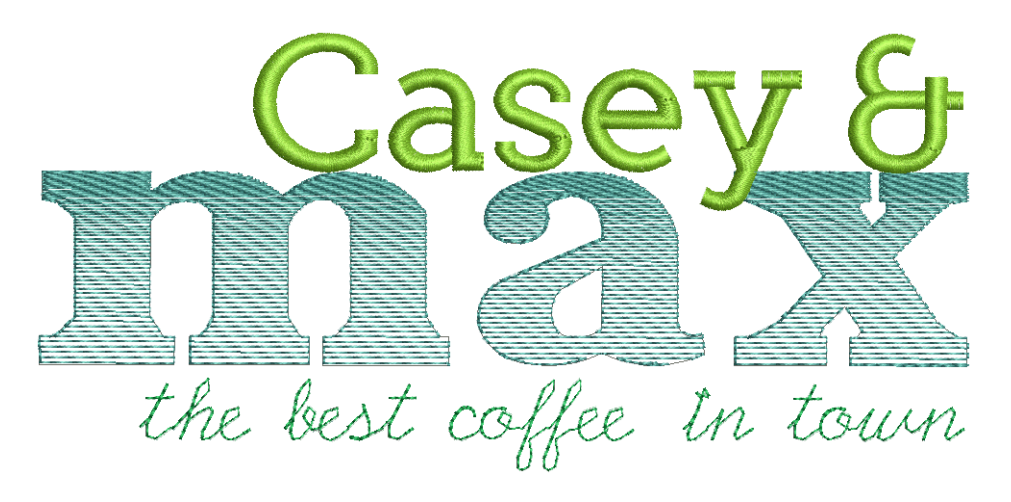

含まれる新書体 :

- 新ブリング書体 3 種類
- 新ロゴ書体 3 種類
- 新ファンシーアコーディオンフィル書体 1 種類
- ランニングステッチ書体 4 種類
- キリル書体 2 種類

参考 新日本語書体(各 3000 文字づつ)は [www.wilcom.com](http://www.wilcom.com/) からダウンロードいただけ ます。

# <span id="page-21-2"></span><span id="page-21-0"></span>オートデジタイズに関する改良

Wilcom EmbroideryStudio e3.0 では、オートデジタイズに関する改良が行われています。

### <span id="page-21-3"></span>Point&Stitch の改良

Point&Stitch とスマートデザインのオートデジタイズ機能は、オートデジタイズツール グループとして一つに統合されました。詳細はオンスクリーンマニュアルのオートデジ タイズで形状をデジタイズするをご覧下さい。

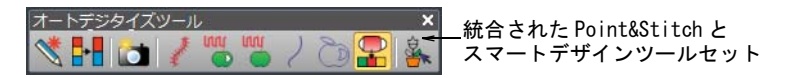

#### <span id="page-21-4"></span>グラフィックのインポートの改良

標準 > グラフィックをインポートを使用し、ベクターグラフィックまたはビット マップイメージをデザインにインポートする。

インポート機能はファイル > グラフィックをインポートコマンド、または対応するツー ルバーからアクセスできます。ダイアログはサポートするすべてのファイルタイプ (BMP、PNG、EPS など)を表示する「すべてのグラフィックファイル」が初期設定となっ ています。特定のファイルタイプ(例 :BMP)で検索するのでないかぎりは、ファイルの

#### 種類設定を変更する必要はありません。詳細はオンスクリーンマニュアルのビットマッ プイメージをインポートするをご覧下さい。

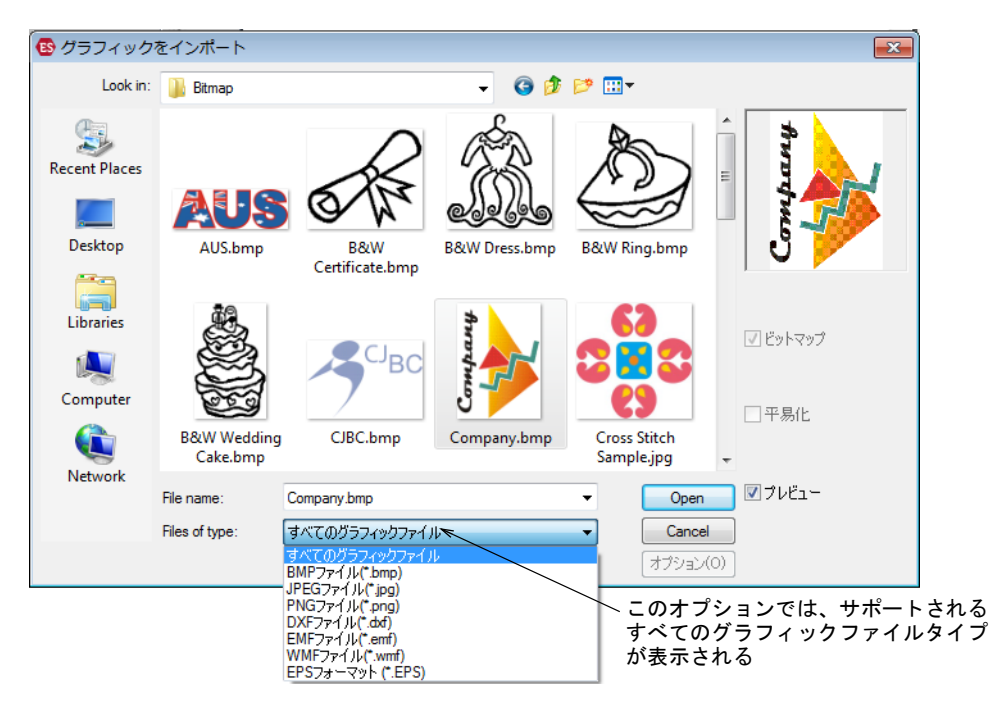

#### Ø

メモ 「すべてのグラフィックファイル」にはベクターとビットマップ両方のフォーマッ トが含まれていますが、ネイティブの CDR や他のベクターファイルタイプには CorelDRAW(R) Graphics Suite のインポート機能を使用してください。

#### <span id="page-22-0"></span>新機能 「一時切り取り」機能

Wilcom EmbroideryStudio e3.0 では、切り取り機能の大幅な改良が行われており、いつ でも切り取りエリアの変形や削除が可能な「一時切り取り」ができます。デジタイズの 下絵用や自動処理用など、イメージの使用したい部分のみを表示することができます。 詳細はオンスクリーンマニュアルのビットマップイメージを切り取るをご覧下さい。

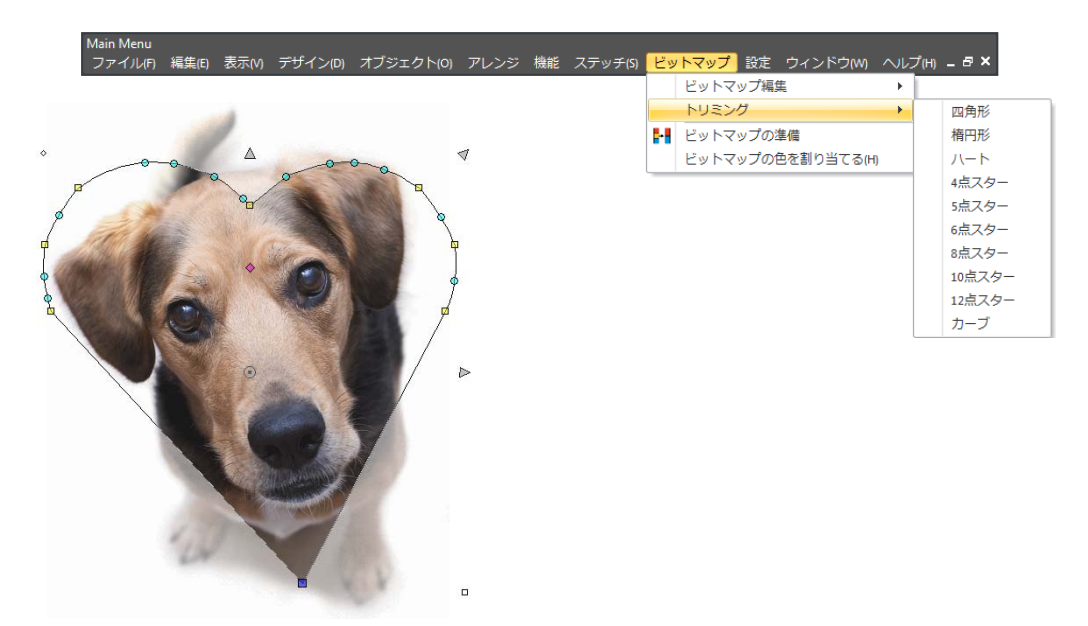

### <span id="page-23-0"></span>ビットマップの準備の改良

ツールボックス > オートデジタイズツール > ビットマップの準備を使用し、オー ĿН トデジタイズ用にビットマップイメージを準備する。

旧色数を減少とアウトラインをはっきりさせる機能は、ビットマップの準備ダイアログ に統合されました。詳細はオートデジタイズに使用するイメージを下処理するをご覧下 さい。

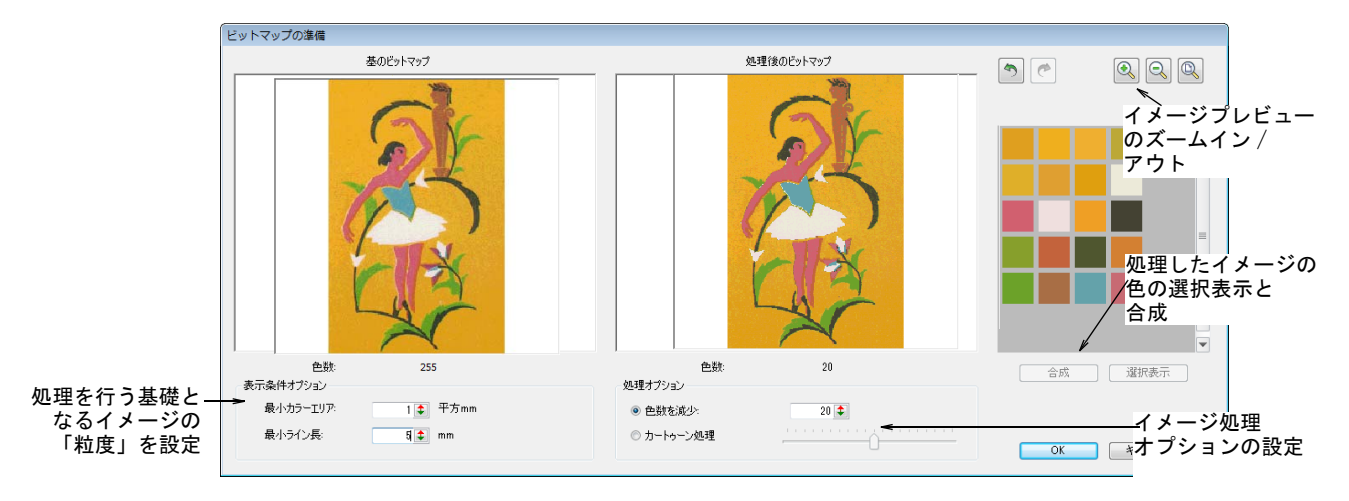

特色 :

- ◀ 基礎となるイメージ(アウトラインまたはノンアウトライン)の処理操作の単純化
- ◀ 向上した減少した色数の初期設定
- 処理を行う基礎となるイメージの「粒度」が設定可能
- ◆ 処理したイメージの各色の選択表示が可能
- 必要に応じて選択色の合成が可能
- さらに精密になったプレビュー

#### オートトレース機能の改良

オートトレースツールは、ビットマップイメージ全体を自動的にベクター(アウトライ ンと塗り形状の両方)にトレースすることが可能になりました。詳細はオンスクリーン マニュアルのアートワークを自動トレースするをご覧下さい。

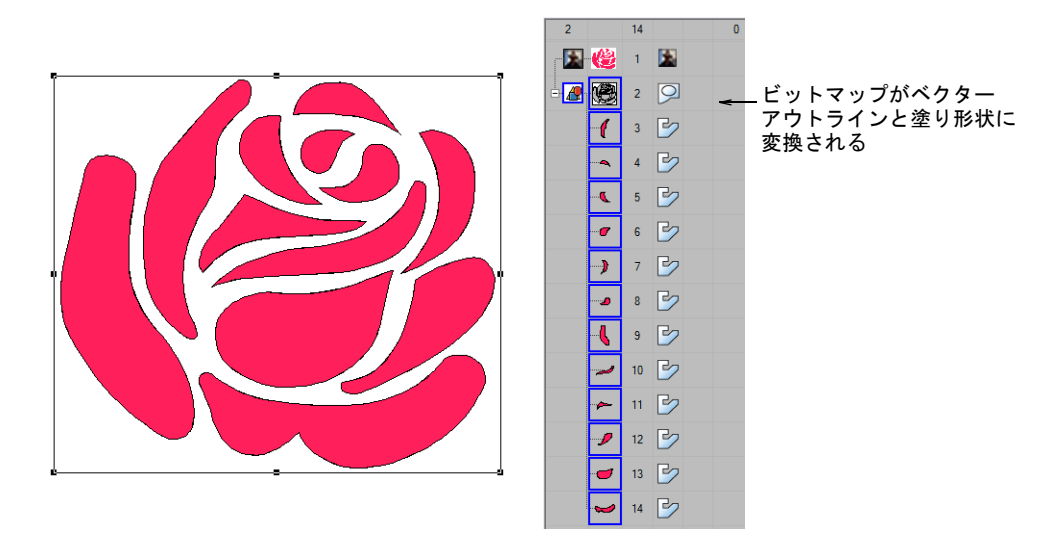

Ø

メモ ビットマップの色数を減少させる準備が必要な場合、オートトレースをクリック すると直接ビットマップの準備ダイアログに移動します。

### <span id="page-24-0"></span>CorelDRAW(R) Graphics Suite のグラフィック変換の改良

CorelDRAW(R) Graphics Suite の変換の改良により、ビットマップやベクターに関わらず どのグラフィックでも直接刺繍に変換することができるので、選択するイメージのタイ プを気にせずに作業が行えます。

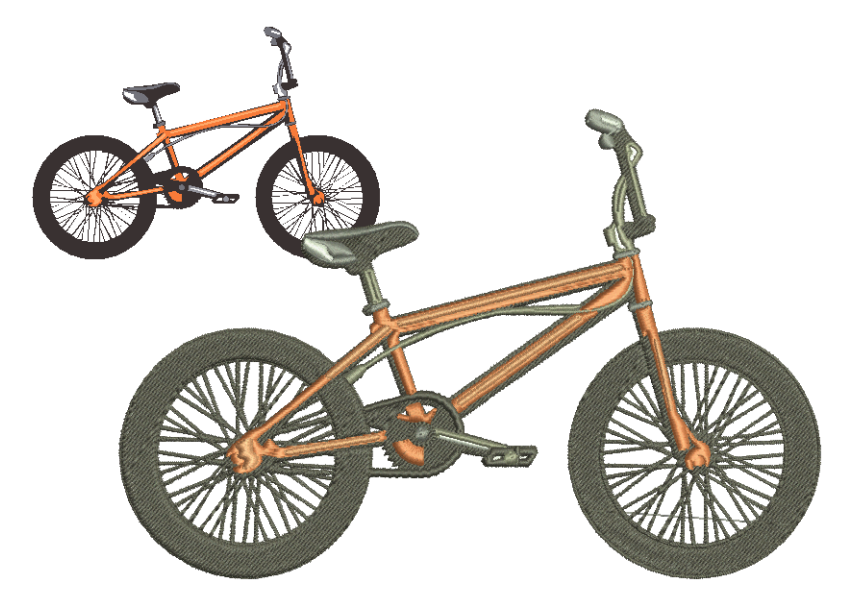

特色 :

- より簡単に、より質のいい結果が得られる
- ビットマップを Corel 経由でまたは直接 Wilcom デコレーションにインポートまたはス キャンできる
- 完全自動または設定可能なイメージ処理
- ◆ 優れたビットマップのノイズ減少と色数の減少
- 完全自動または設定可能な色によるステッチの割り当て
- すべて編集可能な刺繍オブジェクト
- プロ仕様のステッチ品質

#### 変換したベクターの縮み補正

ベクターオブジェクトを刺繍に変換すると、刺繍に最適な形状になるよう平易化されま す。隙間が形成されるのを減らすよう、ベクターを刺繍に変換した時のみ縮み補正は 2 倍になります。

### <span id="page-24-1"></span>スマートデザインにおける改良点

ツールボックス > オートデジタイズツール > スマートデザインを使用し、イン ポートしたアートワークから直接刺繍デザインを作成する。

スマートデザイン機能は Wilcom EmbroideryStudio e3.0 で大幅な見直しが行われていま す。詳細はオンスクリーンマニュアルのスマートデザインでビットマップを変換するを ご覧下さい。

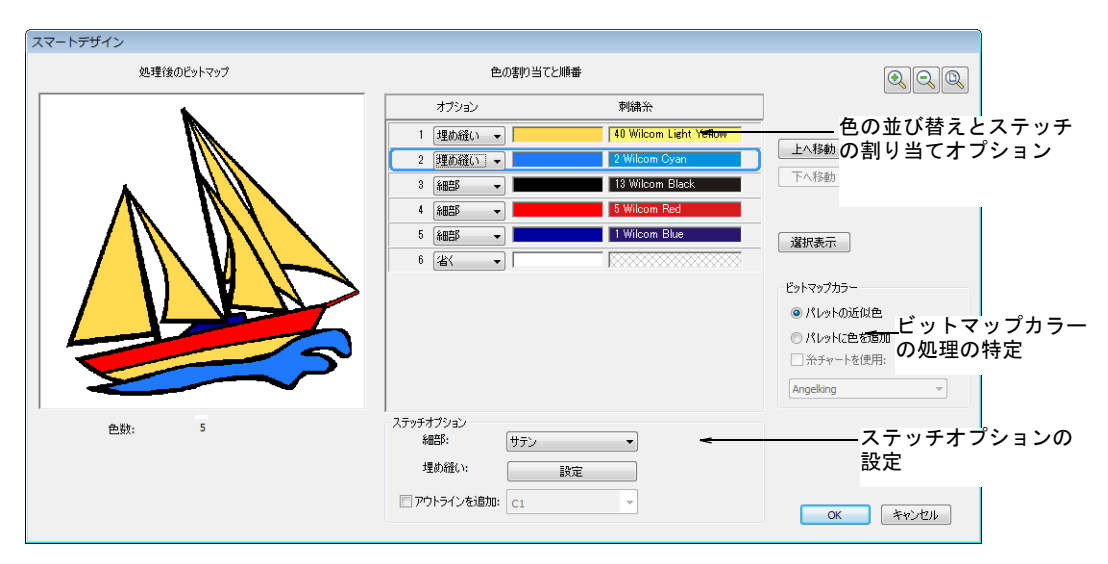

特色 :

- オートデジタイズを行う全体的な手順の減少
- ◆ 処理の行われてないイメージも使用が可能(必要に応じてビットマップの準備ダイア ログが開く)
- 並び替えの行われたカラーブロックの使用が可能
- 現在のカラーウェイだけでなく、自動的に選択した糸チャートにビットマップの色を 割り当てるオプション
- ノンアウトラインデザインに自動的にアウトラインを追加するオプション

#### <span id="page-25-0"></span>グラデーション塗りつぶし変換の向上

Wilcom EmbroideryStudio e3.0 ではグラデーション塗りつぶしが使用されているベク ターを変換すると、適切な色が使用されるよう修正されました。グラデーションの開始 カラーが糸色となります。詳細はオンスクリーンマニュアルのベクターと刺繍オブジェ クトを変換するをご覧下さい。

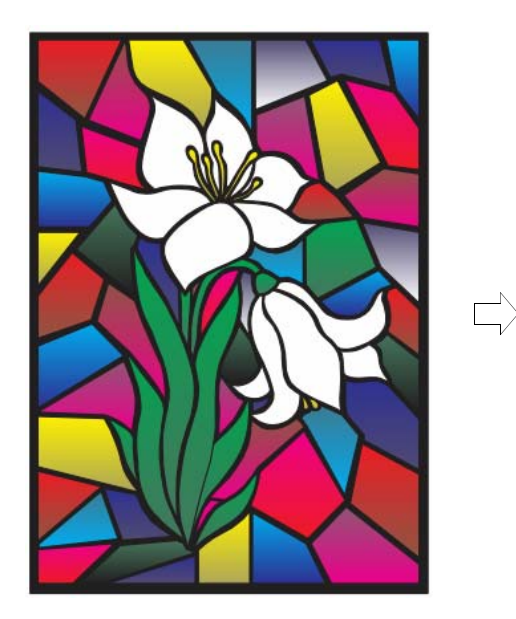

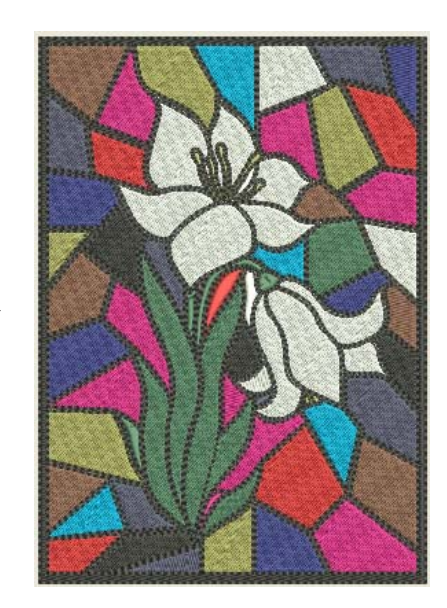

### <span id="page-26-1"></span><span id="page-26-0"></span>ステッチ品質の向上

Wilcom EmbroideryStudio e3.0 では、刺繍ステッチの品質に関する多くの改良が行われ ています。

#### <span id="page-26-2"></span>自動生地の改良

Wilcom EmbroideryStudio e3.0 では、自動生地に関する大幅な改良が行われています。 デザイン > 自動生地コマンドにいつでもアクセスできるようになりました。詳細はオン スクリーンマニュアルの生地を扱うをご覧下さい。

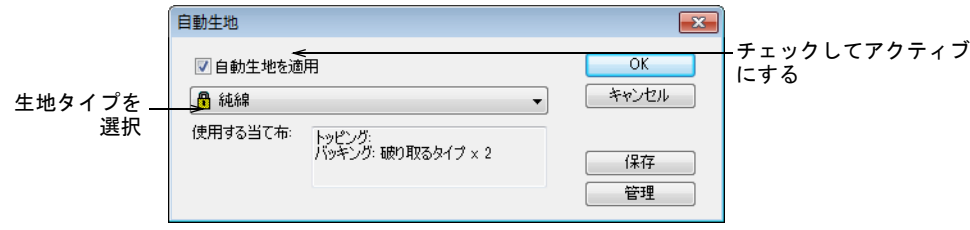

#### 特色 :

- プロ仕様のステッチ品質
- ◀ より簡単な選択とアプリケーション
- 旧 / 新デザインに適用可能

#### 下縫いと縮み補正設定の修正

以前はテリータオル地をベースにしたユーザー設定生地のタタミ + タタミ設定が、ユー ザー設定生地が適用された複合埋め縫いのタタミオブジェクトを作成したときにタタミ + ジグザグとして判断されていましたが、現在は一貫してタタミ + タタミ下縫いが生成さ れるように修正されました。

自動生地の縮み補正設定は、ターゲットとなる生地でよりよい結果がさせるよう修正さ れました。

### <span id="page-26-3"></span>デザイン作成機能の向上

テンプレートから新規作成機能では、選択したテンプレートの初期設定のみを基にした り、生地設定を追加することができます。この機能は旧自動生地設定アシスタント機能

#### に代わるもので、さらに改良を加えています。詳細はオンスクリーンマニュアルのデザ インを作成、保存するをご覧下さい。

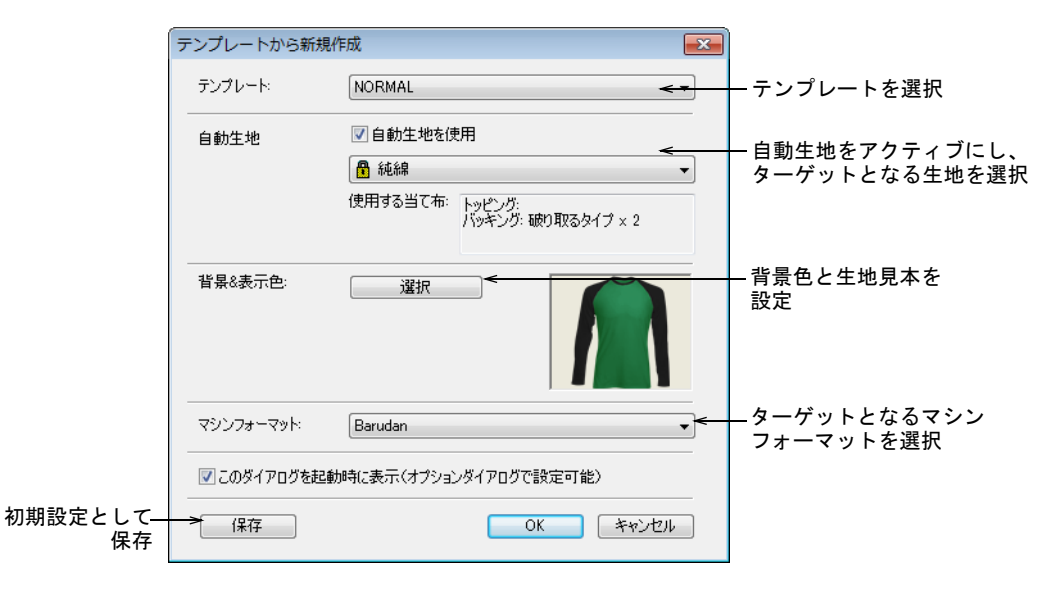

### <span id="page-27-1"></span><span id="page-27-0"></span>入力方法 C の調整可能なステッチ角度

ツールボックス > コラム形状ツール > 入力方法 C を使用し、固定幅のコラムや  $\mathbb{Z}$ ボーダーをデジタイズする。右クリックで設定。

入力方法 C ツールで、ステッチ角度と方向のコントロールができるようになりました。 オンスクリーンマニュアルのボーダーをデジタイズするも併せてご覧下さい。

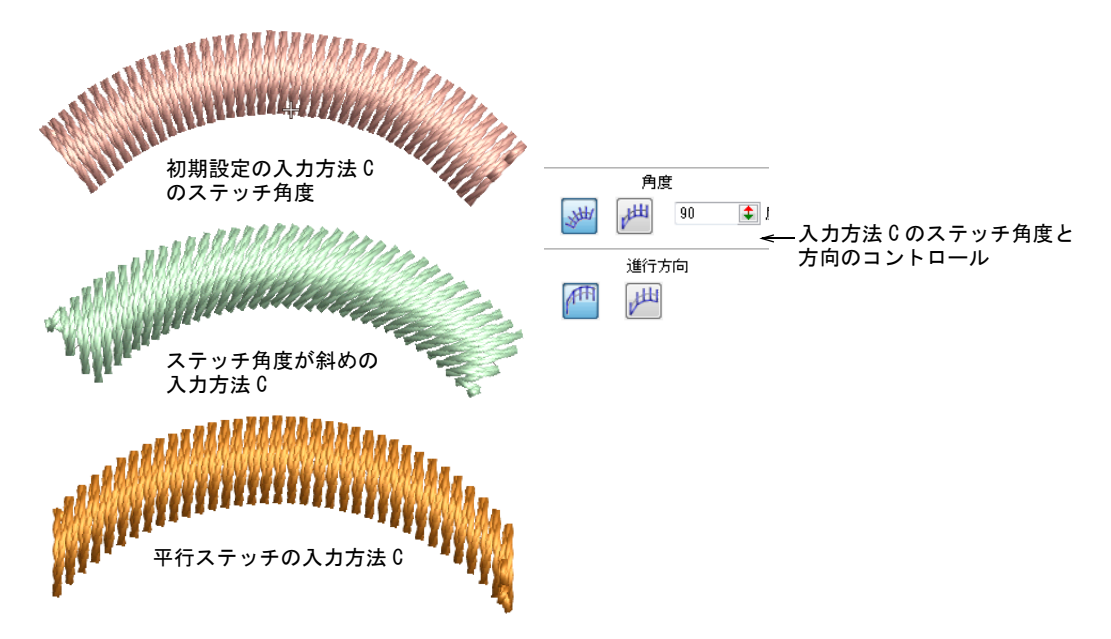

角度と方向コントロールの機能性 :

- ベースラインと関連したステッチ角度のコントロール
- 平行なステッチ作成と水平に対する角度のコントロール。フリーハンドと共に使用し て、カリグラフィのようなステッチを作成するのに使用する。フリーハンド刺繍を作 成するも併せてご覧下さい。

方向コントロールでステッチを開始する側を設定する。E ステッチに最も有効

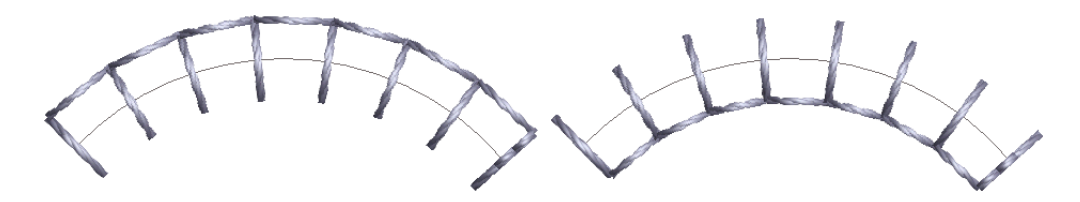

入力方法 C オブジェクトの変形操作は、上記の改良を反映しています。

- オブジェクト変形ツールがアクティブの場合、変形ハンドルをドラッグしオブジェク トの幅をコントロール
- <Alt> を押し下げながらドラッグして、オフセットを調整
- <Shift> を押し下げながらドラッグして、角度を調整

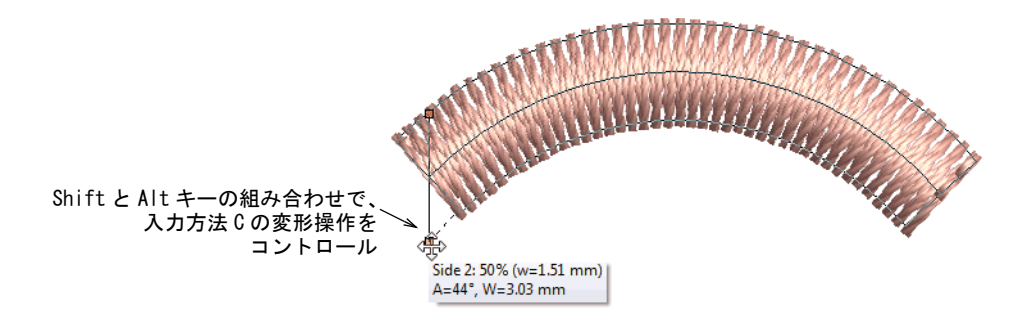

### <span id="page-28-1"></span><span id="page-28-0"></span>バックステッチ & ステムステッチのスティプルフィル

- ステッチタイプ > スティプルフィルを使用し、ボーダー内で不規則にうねるラン ニングステッチで埋め縫いを作成する。右クリックで設定。
- ステッチタイプ > スティプルバックステッチを使用し、ボーダー内で不規則にう ねるバックステッチの埋め縫いを作成する。右クリックで設定。
- ステッチタイプ > スティプルステムステッチを使用し、ボーダー内で不規則にう ねるステムステッチの埋め縫いを作成する。右クリックで設定。

Wilcom EmbroideryStudio e3.0 では、スティプルフィルと一緒に使用できるステッチタ イプの種類が増えました。ステッチタイプツールバーには、スティプル用のステムス テッチとバックステッチの 2 つの新しいアイコンが含まれています。ステッチ長とルー プの間隔を調整することで、スティプルオブジェクトの糸密度をコントロールできます。 スティプルフィルのオブジェクトは、他の複合形状のように変形することができます。 詳細はオンスクリーンマニュアルのスティプルラン効果を作成するをご覧下さい。

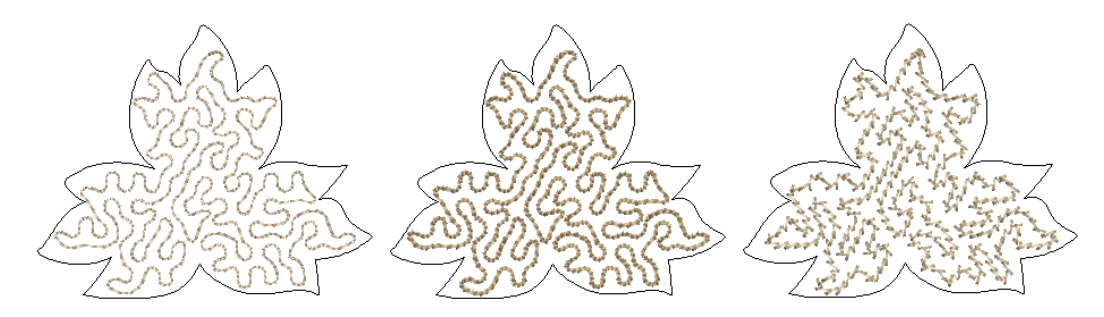

- <span id="page-29-0"></span>ツールボックス > アウトラインツール > バックステッチを使用し、デジタイズさ 'N i れたラインに沿ってバックステッチを配置する。右クリックで設定。
- ツールボックス > アウトラインツール > ステムステッチを使用し、デジタイズさ 空 れたラインに沿ってステムステッチを配置する。右クリックで設定。

以前のステッチ長の最大値はステムステッチ、バックステッチ共に 4.5 mm でしたが、 ユーザーの要望にお応えし 8mm に増加しました。ステムステッチの最大間隔は 4.5mm に 増加し、バックステッチの最大コードギャップは 8mm になりました。

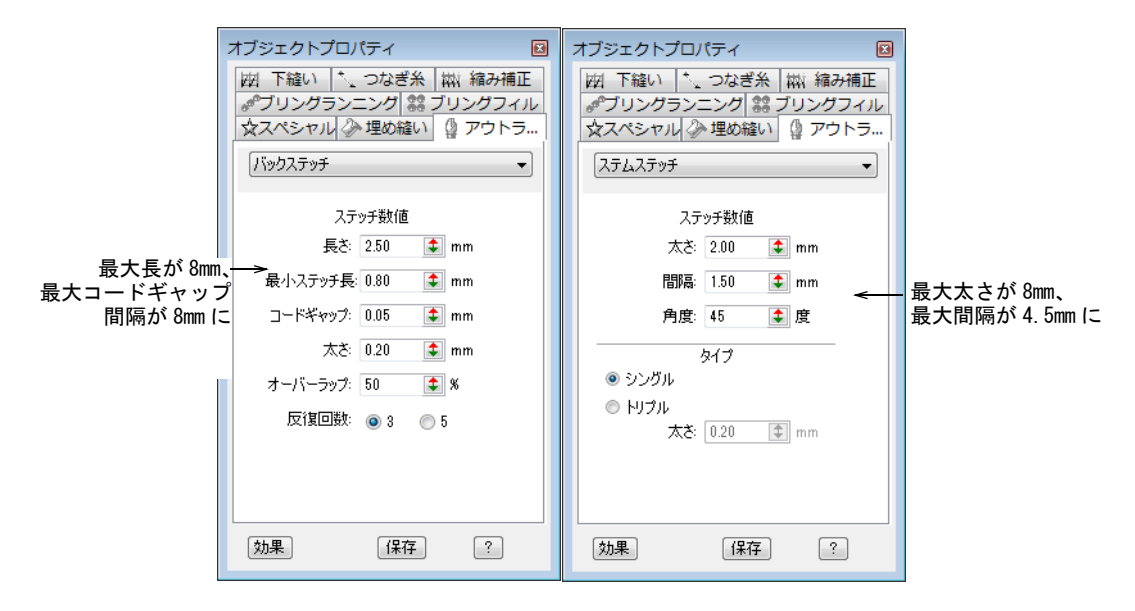

### <span id="page-29-1"></span>フュージョン入力のフィルパターンの合致

複数のステッチ角度を持つフュージョン入力オブジェクトを作成すると、セグメントの 接合部分のタタミパターンがぴったりと合わないということがありました。これは初期 設定 (オフセットフラクション A=0.25、B=0.25) と異なったパターンでよりはっきりと 現れていました。

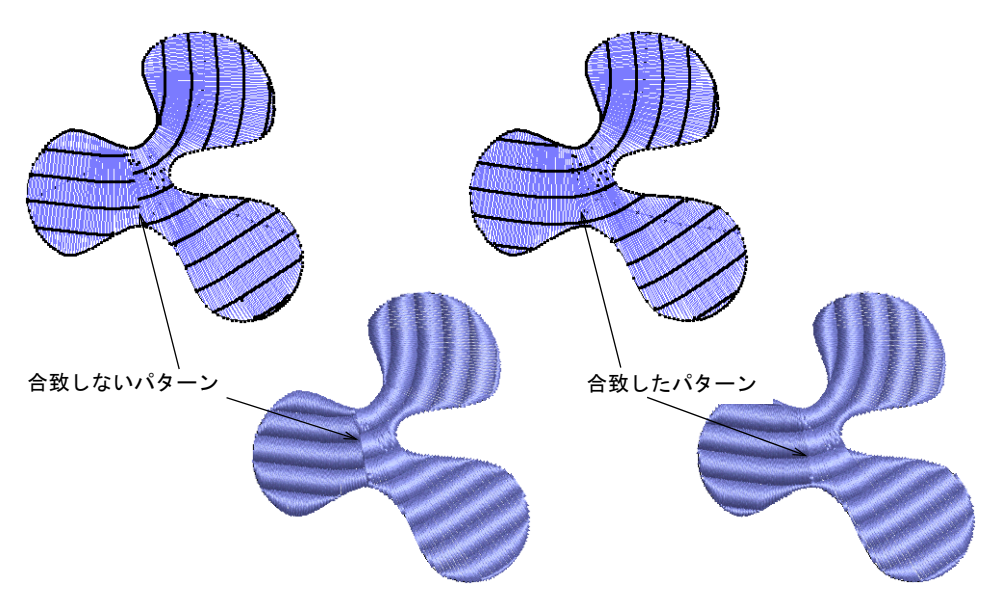

Wilcom EmbroideryStudio e3.0 では、フュージョン入力で作成したタタミパターンが合 致するよう自動マッチング機能を採用しています。詳細はオンスクリーンマニュアルの タタミオフセットで装飾的な効果を作成するをご覧下さい。

#### <span id="page-30-1"></span>新規糸チャート

下記の糸チャートが新しく EmbroideryStudio に追加されました。

- Iris UltraBrite Polyester
- Iris Smooth 'N Silky Rayon
- Madeira Frosted Matt 40
- Timeless

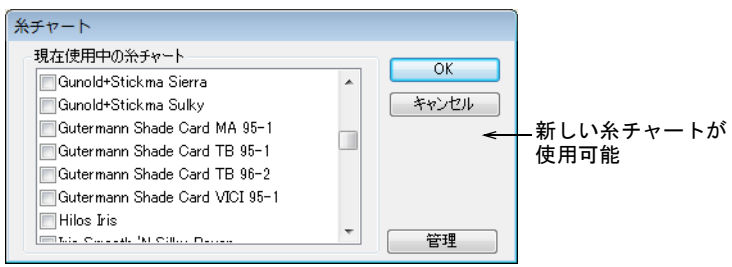

### <span id="page-30-2"></span><span id="page-30-0"></span>利用性の向上

Wilcom EmbroideryStudio e3.0 では、インターフェースとシステムの利用性に関する大 幅な改良が行われています。

#### <span id="page-30-3"></span>モニター画面の調整の改良

デザインの実寸表示が正しく実際のサイズで表示されるようにするには、ディスプレイ モニターを設定する必要があります。モニター画面の調整機能は、セットアップ > モニ ターの画面調整から簡単にアクセスできるようになりました。画面の調整が行われてい なくとも、TrueView 表示の向上は確認することができます。詳細はオンスクリーンマ ニュアルのディスプレイモニターを設定するをご覧下さい。

#### <span id="page-30-4"></span>拡大したツールチップ

Wilcom EmbroideryStudio e3.0 のツールチップは拡大され、各ツールの説明をより細か く表示しています。<F1> を押すと、そのツールに関するヘルプにアクセスします。

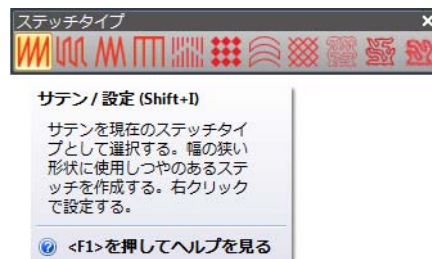

### <span id="page-31-1"></span>回転と傾斜のツールチップ

ツールチップはサイズ変更、回転、傾けるといったすべての変形操作で表示されます。 詳細はオンスクリーンマニュアルのオブジェクトのアレンジ、サイズ変更と変形をご覧 下さい。

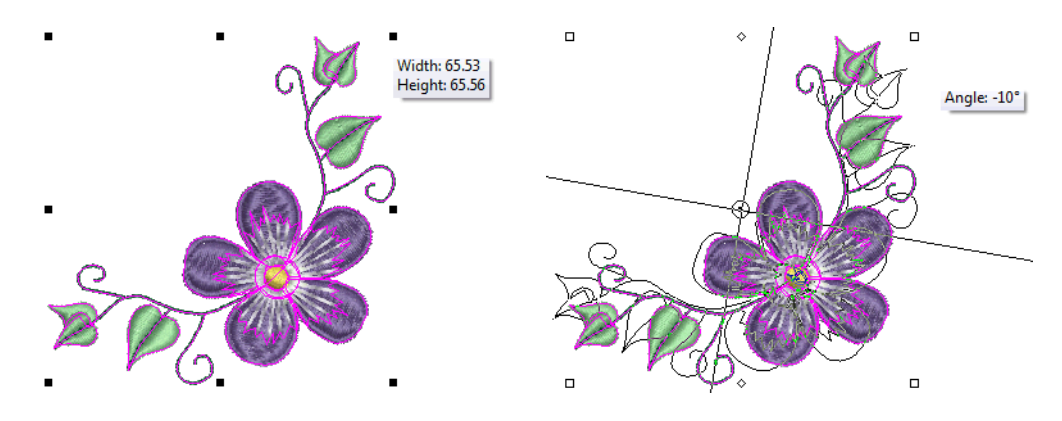

### <span id="page-31-2"></span><span id="page-31-0"></span>新機能 並び替えコマンド

新機能の並び替えツールバーは、オブジェクトの並び替えに便利なツールを揃えていま す。カラーオブジェクトリストと合わせて使用したり、ポップアップメニューの並び替 えオプションでその場で並び替えすることができます。またカラーオブジェクトリスト のポップアップメニューからも同じオプションにアクセスすることもできます。詳細は オンスクリーンマニュアルの刺繍デザインの縫い順序変更をご覧下さい。

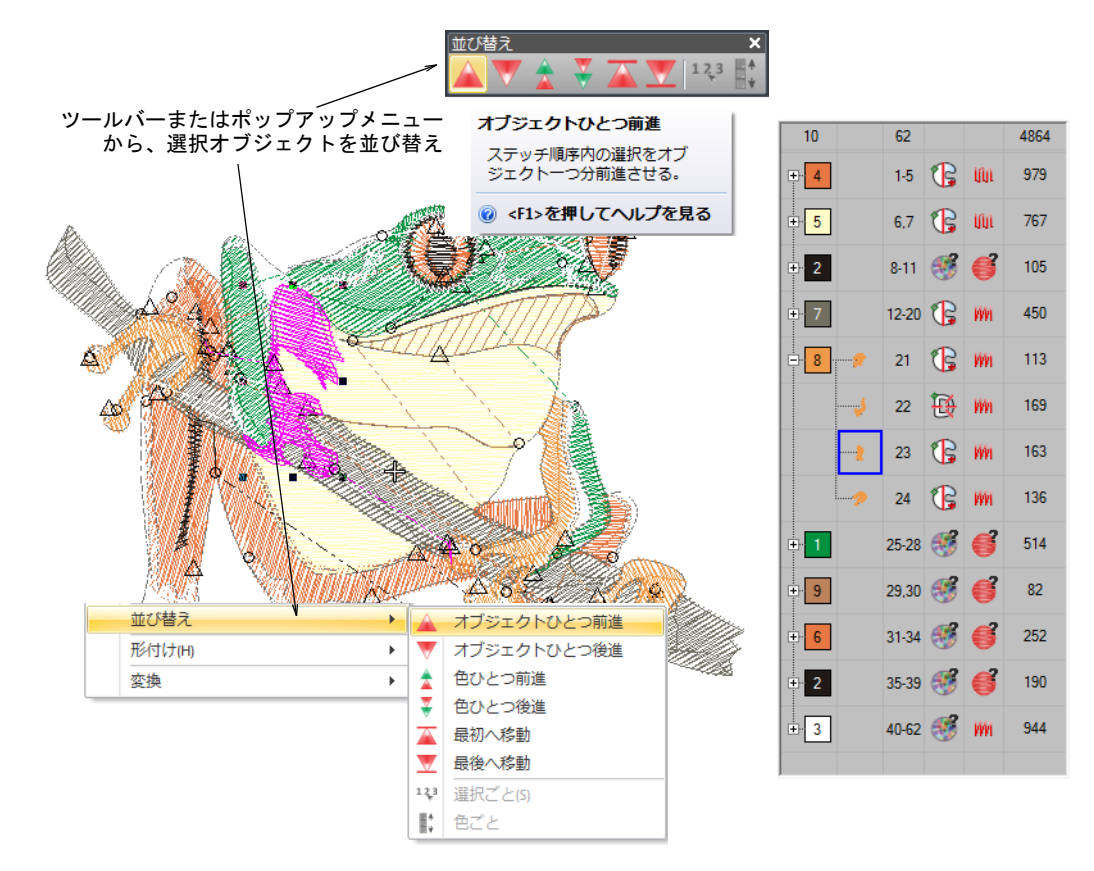

#### ユーザー設定の刺繍枠

表示 > 刺繍枠を表示をクリックし、刺繍枠表示のオン / オフを切り替える。右ク 0 リックで刺繍枠の設定を変更する。

枠を作成機能は、標準装備として EmbroideryStudio ‐レタリングと EmbroideryStudio ‐編集でも使用することができるようになりました。刺繍枠リストにない刺繍枠サイズ を使用している場合、独自の刺繍枠を定義し後で使用できるよう保存することができま す。詳細はオンスクリーンマニュアルのユーザー設定刺繍枠を定義するをご覧下さい。

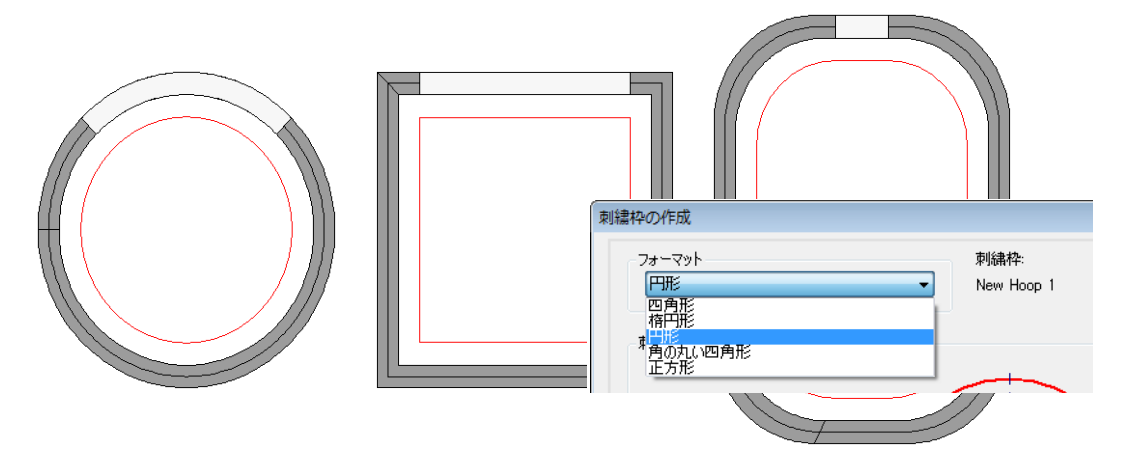

### <span id="page-32-0"></span>縦横比を固定したサイズ変更

Wilcom EmbroideryStudio e3.0 では、オブジェクトプロパティでモチーフや他のパター ンの縦横の比率を保ちつつサイズ変更ができるようになりました。パターンサイズを変 更する際に、縦横比を固定するロックを使用します。

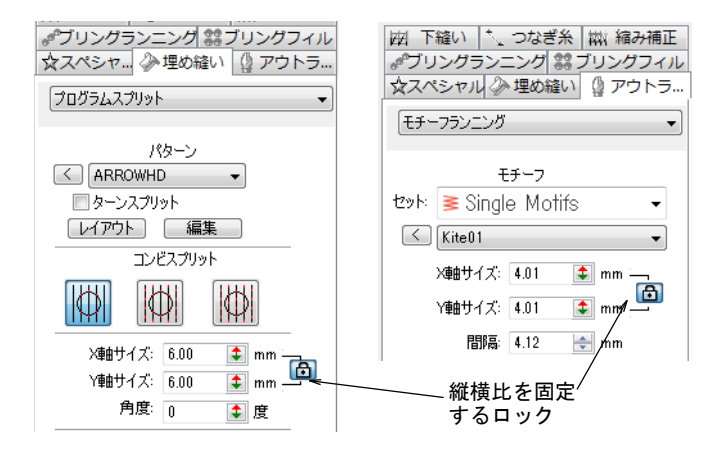

#### <span id="page-32-1"></span>「すべてのデザインファイル」機能を開く

標準 > 開くを使用し、既存のデザインを開く。

開くダイアログには、サポートするすべてのデザインファイル(EMB、EXP、DST など)を 表示する「すべてのデザインファイル」オプションがあります。特定のファイルタイプ

(例 :EMB)を検索するのでないかぎりは、ファイルの種類設定を変更する必要はありませ ん。詳細はオンスクリーンマニュアルのデザインを作成、保存するをご覧下さい。

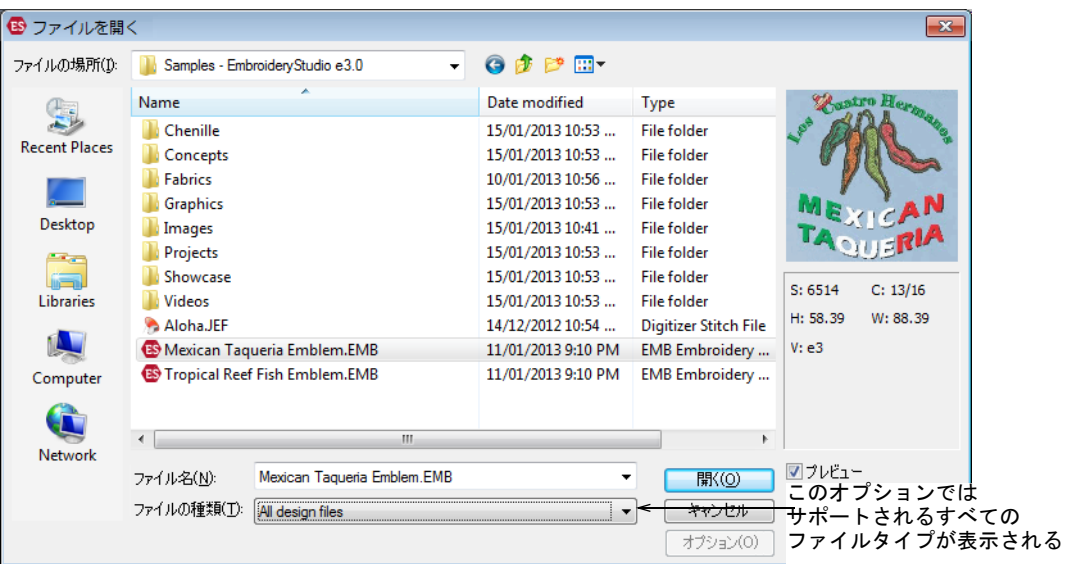

# <span id="page-33-1"></span><span id="page-33-0"></span>インターフェイスの改良

Wilcom EmbroideryStudio e3.0 ではパートナー製品である CorelDRAW(R) Graphics Suite X6 に合わせて、新しい配色とインターフェースのアップデートを行って います。

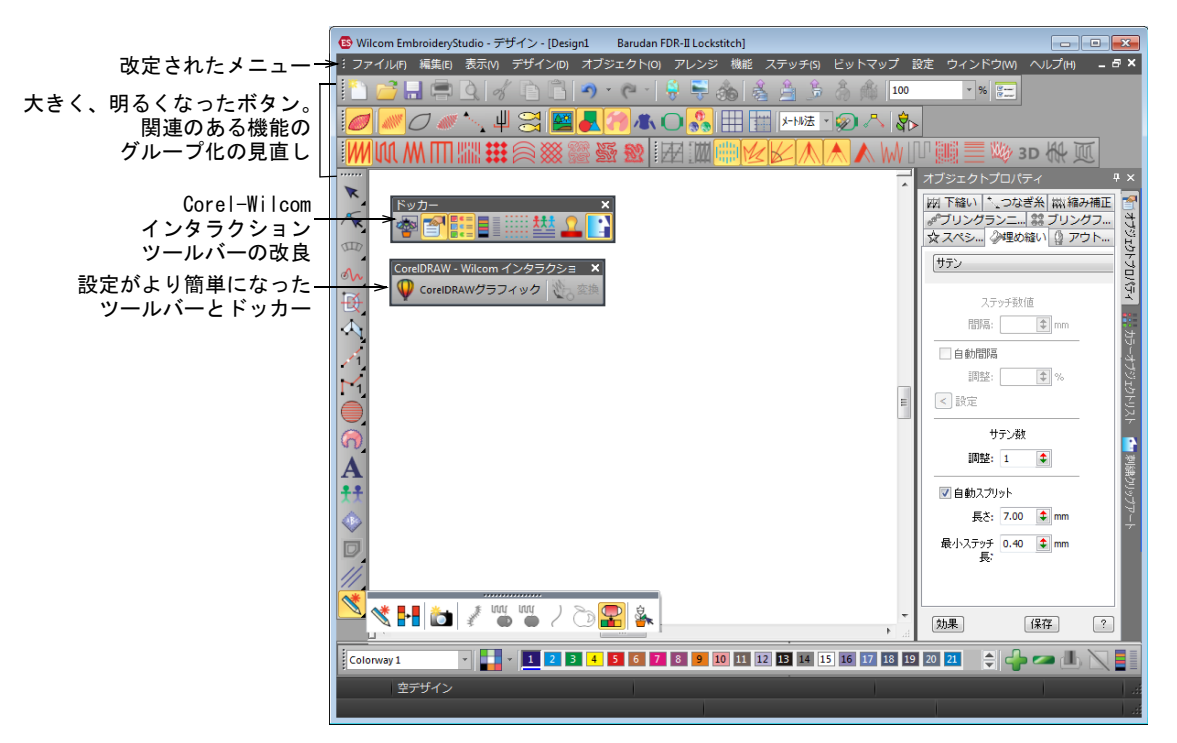

### <span id="page-34-0"></span>メニューの改良

Wilcom EmbroideryStudio e3.0 のメニューの大幅な再構成が行われています。

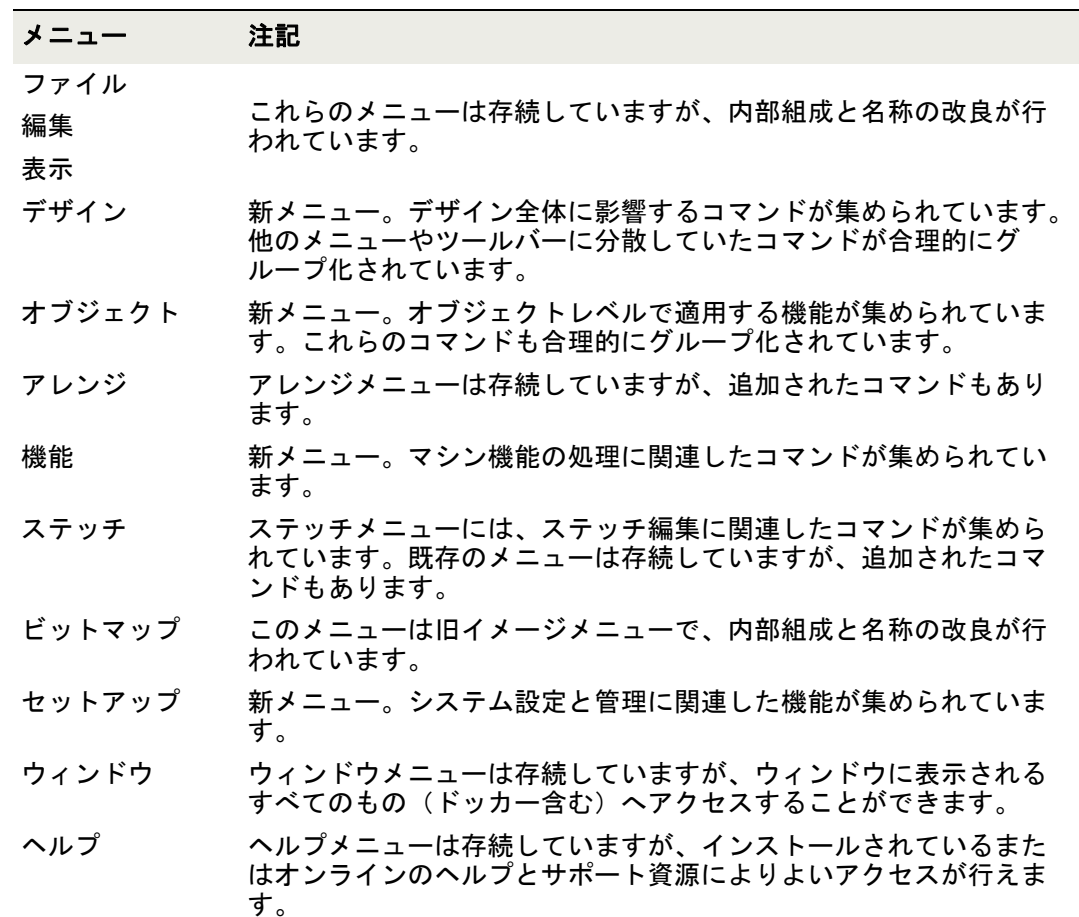

### <span id="page-34-1"></span>ツールバーの改良

Wilcom EmbroideryStudio e3.0 のツールバーは似た機能を合理化し、より使いやすくな るよう改良が行われています。改良が行われたツールバーは以下のとおりです。

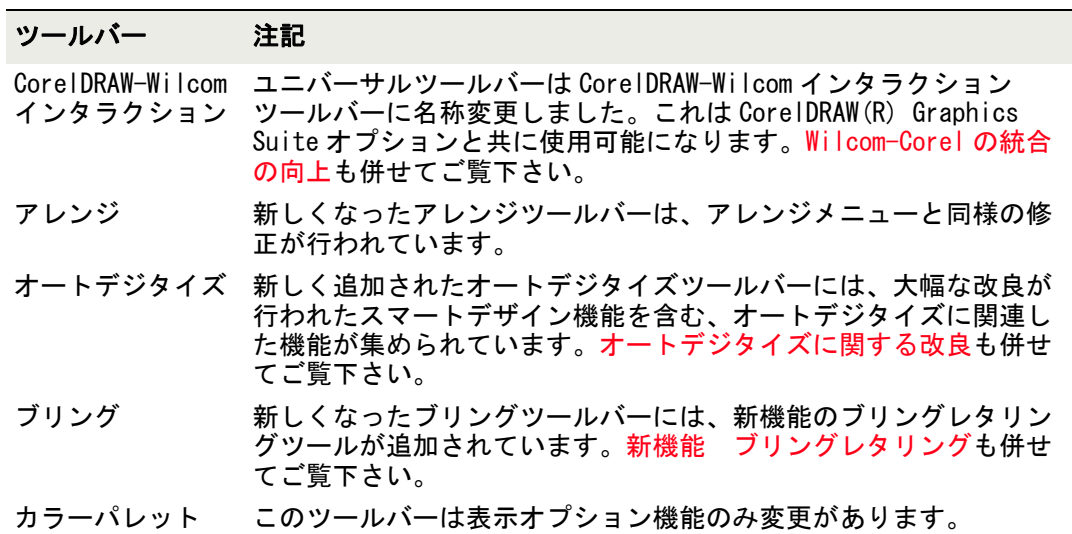

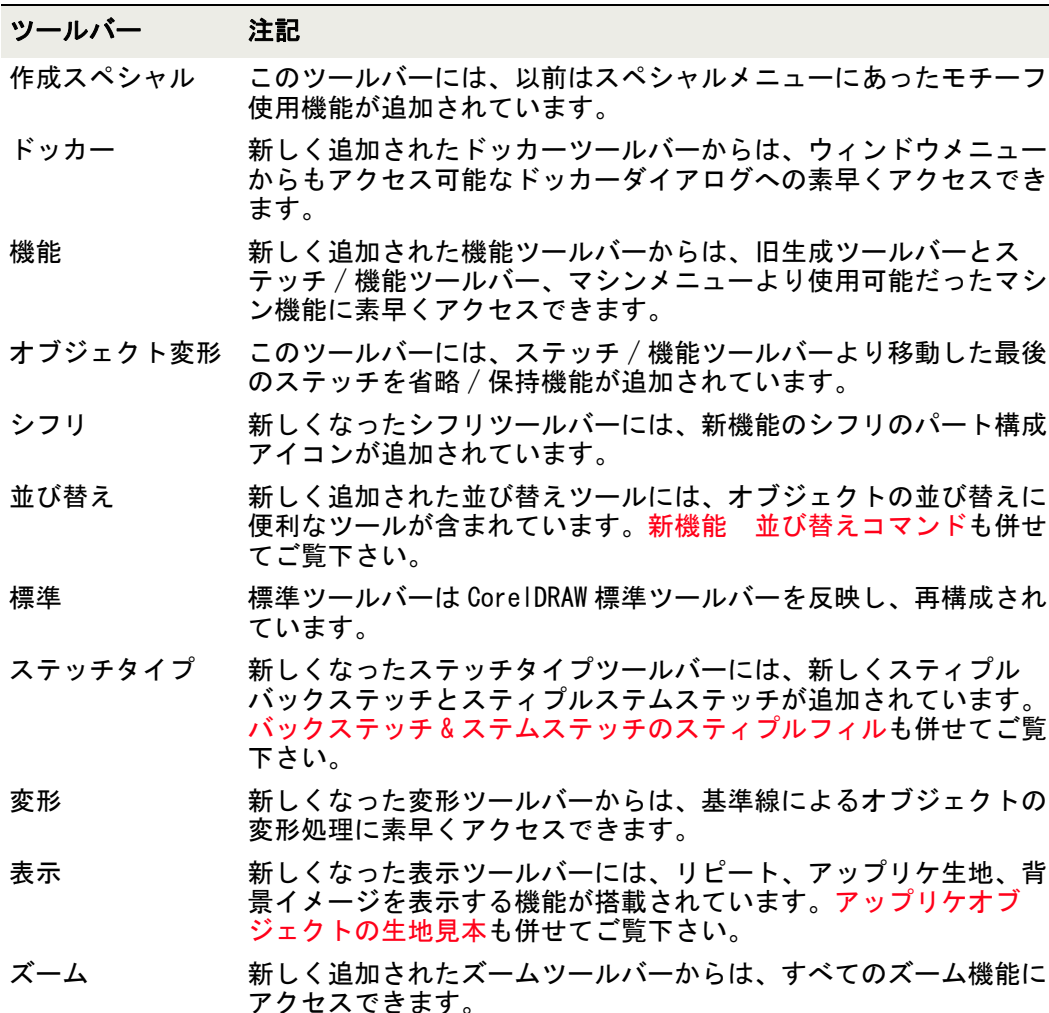

### <span id="page-35-1"></span><span id="page-35-0"></span>その他の改良点

Wilcom EmbroideryStudio e3.0 では、その他下記の改良が行われています。

<span id="page-35-2"></span>モノグラムにシークインデザインを追加する

装飾タブからシークインなどのある特定のデザイン項目をモノグラムデザインに挿入す ると、アプリケーションが停止するという問題が報告されていましたが、すでに修正さ れています。

#### <span id="page-35-3"></span>「パレットの色に合わせる」で JEF ファイルを挿入する

インポート方法を「パレットの色に合わせる」に設定して JEF ファイルを挿入すると、 アプリケーションが停止するという問題が報告されていましたが、すでに修正されてい ます。

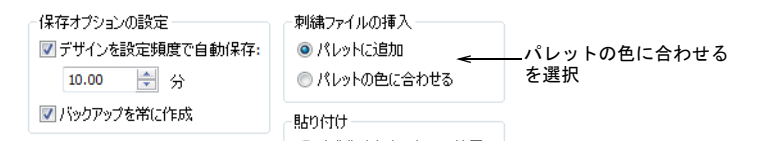

上記に関連し、「パレットをコンパクトにする」機能が「パレットの色に合わせる」機能 と併用できないということがありました。インポートされたファイルの色は合っている が、パレットをコンパクトにすると色がいくつか失われてしまうといった問題ですが、 すでに修正されています。

#### <span id="page-36-0"></span>黒のハイライトなしに TrueView を表示する

TrueView の不要な黒のハイライト(開いたステッチ部分でよく確認できる)が表示され るという問題が CorelDRAW(R) Graphics Suite で報告されており、またビットマップとし てデザインをキャプチャーする際に同じような問題が発生すると報告されていましたが、 これらの問題は修正されています。

#### <span id="page-36-1"></span>複数回発生するスクロール

デザインウィンドウの隅をデジタイズする際カーソルをスクリーンの隅に移動すると、 何度もスクロールされるといった問題が報告されていましたが、すでに修正されていま す。

#### <span id="page-36-2"></span>CorelDRAW で表示されるブリングオブジェクトのアウトライン

CorelDRAW(R) Graphics Suite でブリングオブジェクトのアウトラインが不必要に表示さ れていましたが、すでに修正されています。

#### <span id="page-36-3"></span>Wilcom 独自の EMB

Wilcom 独自のデザインファイルは「デザインファイル(EMB)」から「Wilcom EMB デザイ ン(EMB)」に名称が変更になりました。デザインを開くとデザイン保存ダイアログでは、 以下のファイルタイプがドロップリストで表示されています。

- Wilcom EMB デザイン e3(\*.EMB)
- Wilcom EMB デザイン e2(\*.EMB)
- Wilcom EMB デザイン e1.8(\*.EMB)
- Wilcom EMB デザイン e1.5(\*.EMB)
- Wilcom EMB デザイン e1(\*.EMB)
- Wilcom EMB デザイン V2006(\*.EMB)

テンプレートファイルは同じような形態になっています。

Wilcom EMB テンプレート (\*.EMT)

Ø

メモ EMB ファイルフォーマットは、EMB バージョン V2006 以降のフォーマットにのみ保 存できます。

Wilcom EmbroideryStudio e3.0 は、刺繍&マルチデコレーションに必要な機能一式を搭 載した Wilcom ソフトウェアの最新版です。

# 新機能と改良機能の概要

EmbroideryStudio に含まれている新機能と改良機能の概要は下記の通りです。

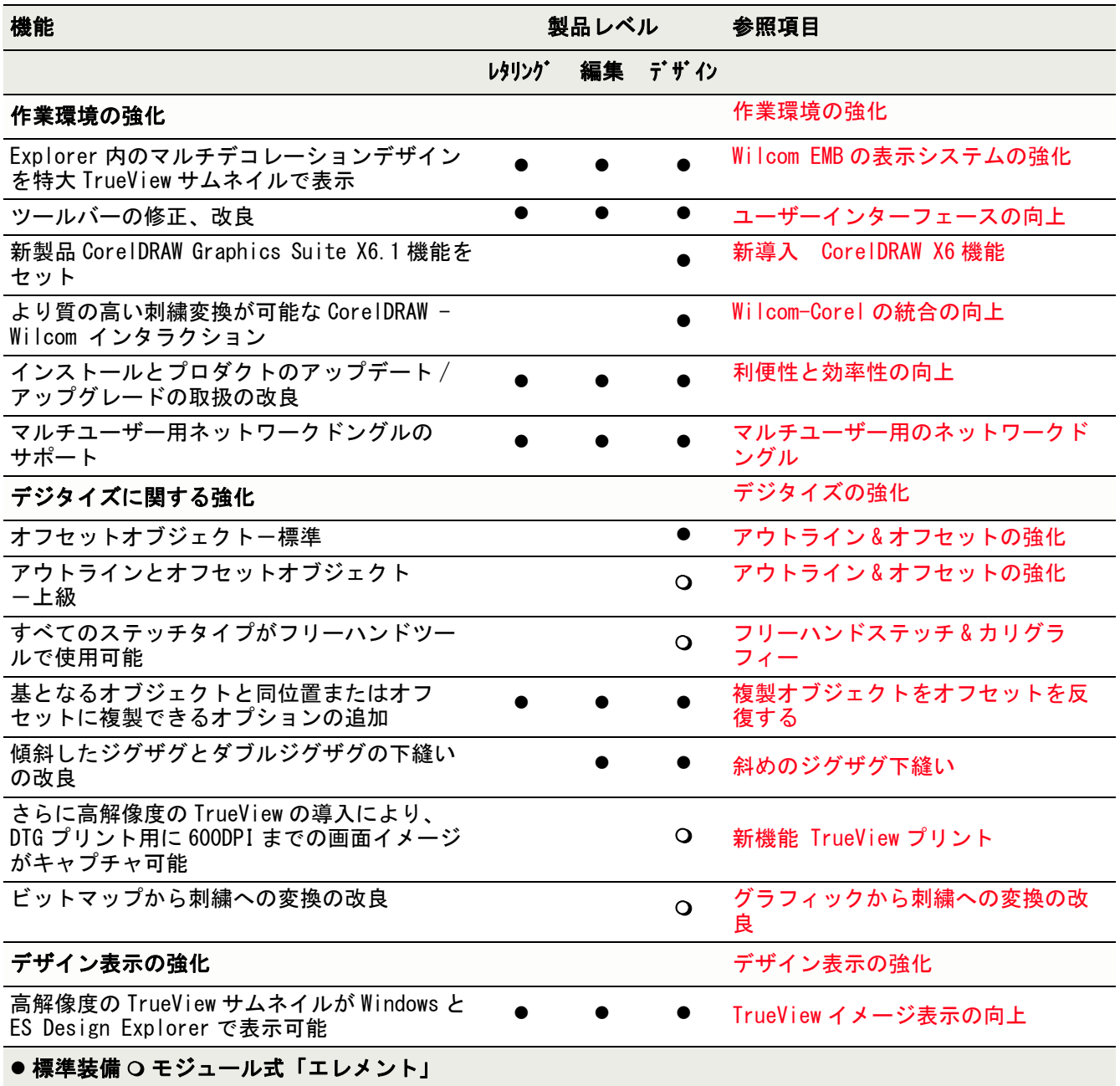

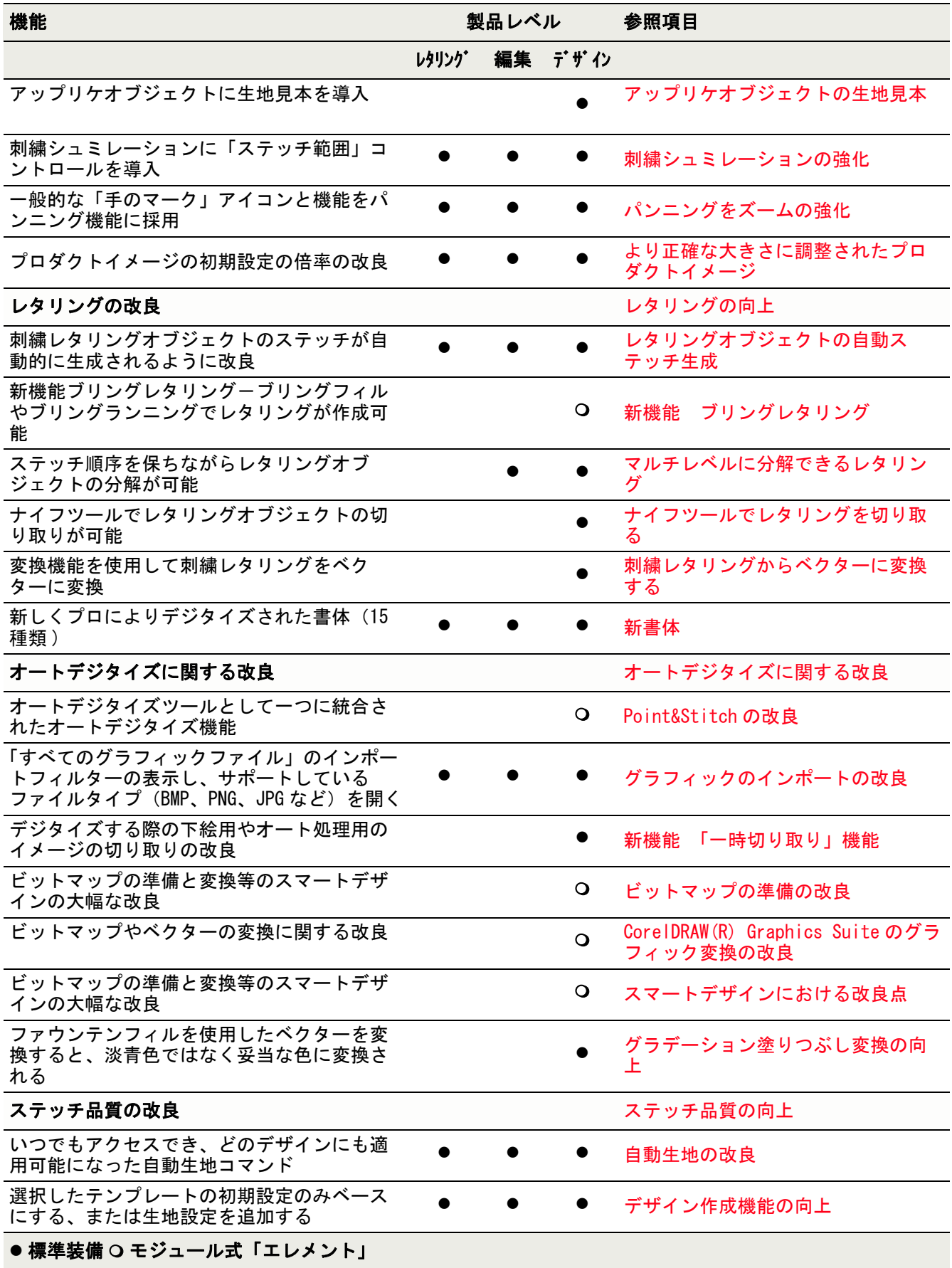

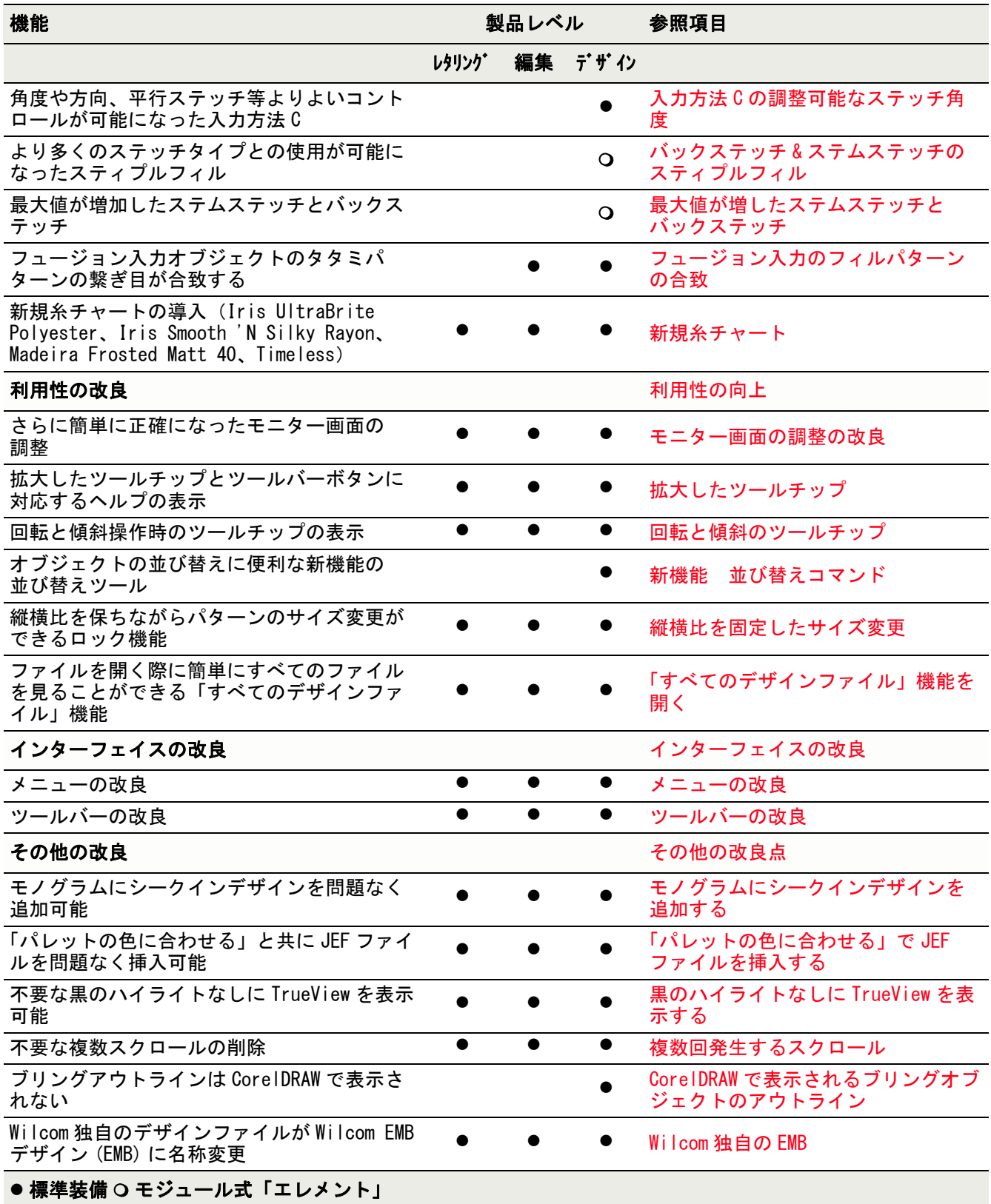

Ø

メモ 各製品レベルでの新規 / 改良版の各機能の項目別リストは、EmbroideryStudio ユーザーマニュアルのプロダクト機能一覧をご参照ください。

# 機能ごとのモジュール式エレメント

下記は Wilcom EmbroideryStudio e3.0 のモジュールセットです。

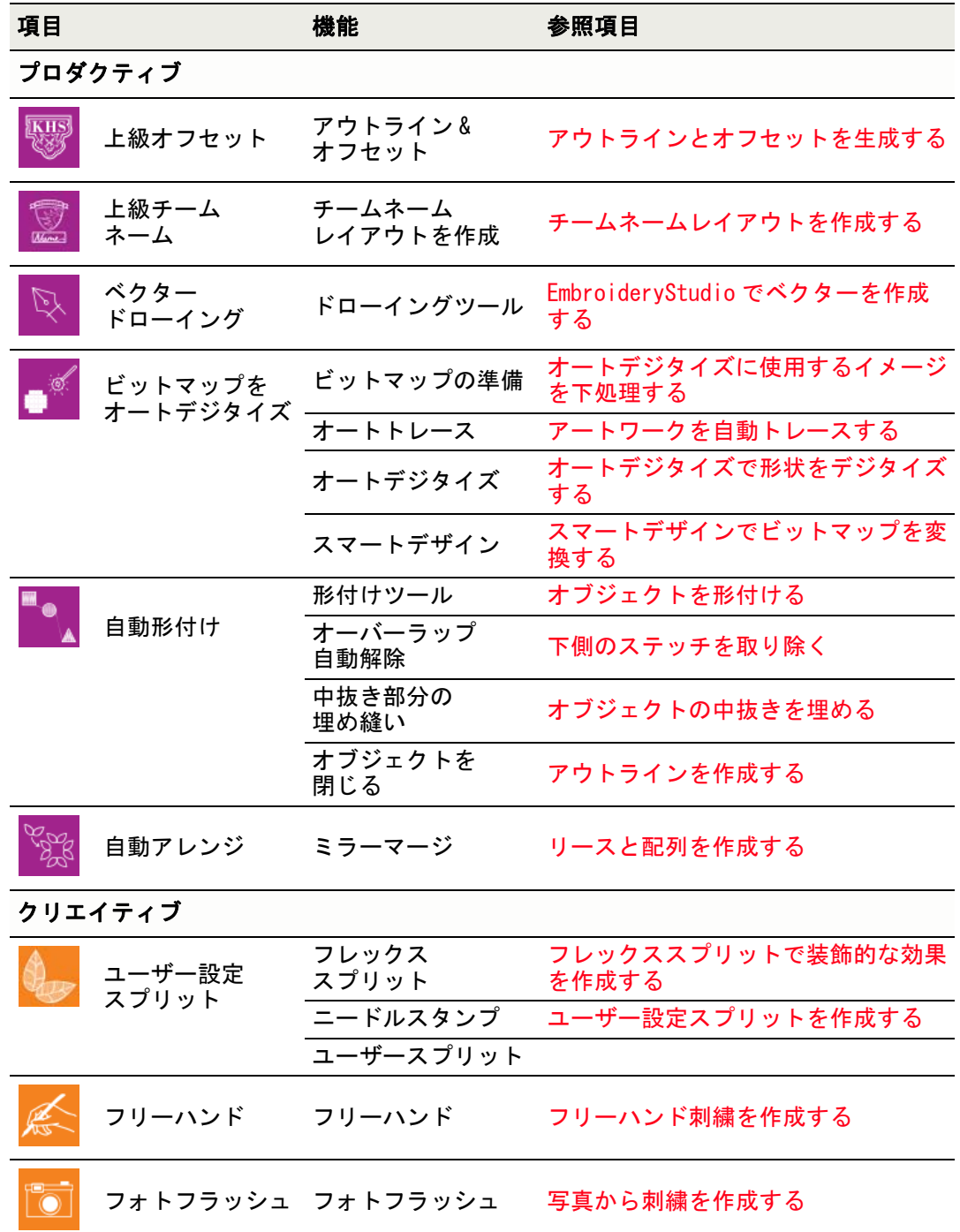

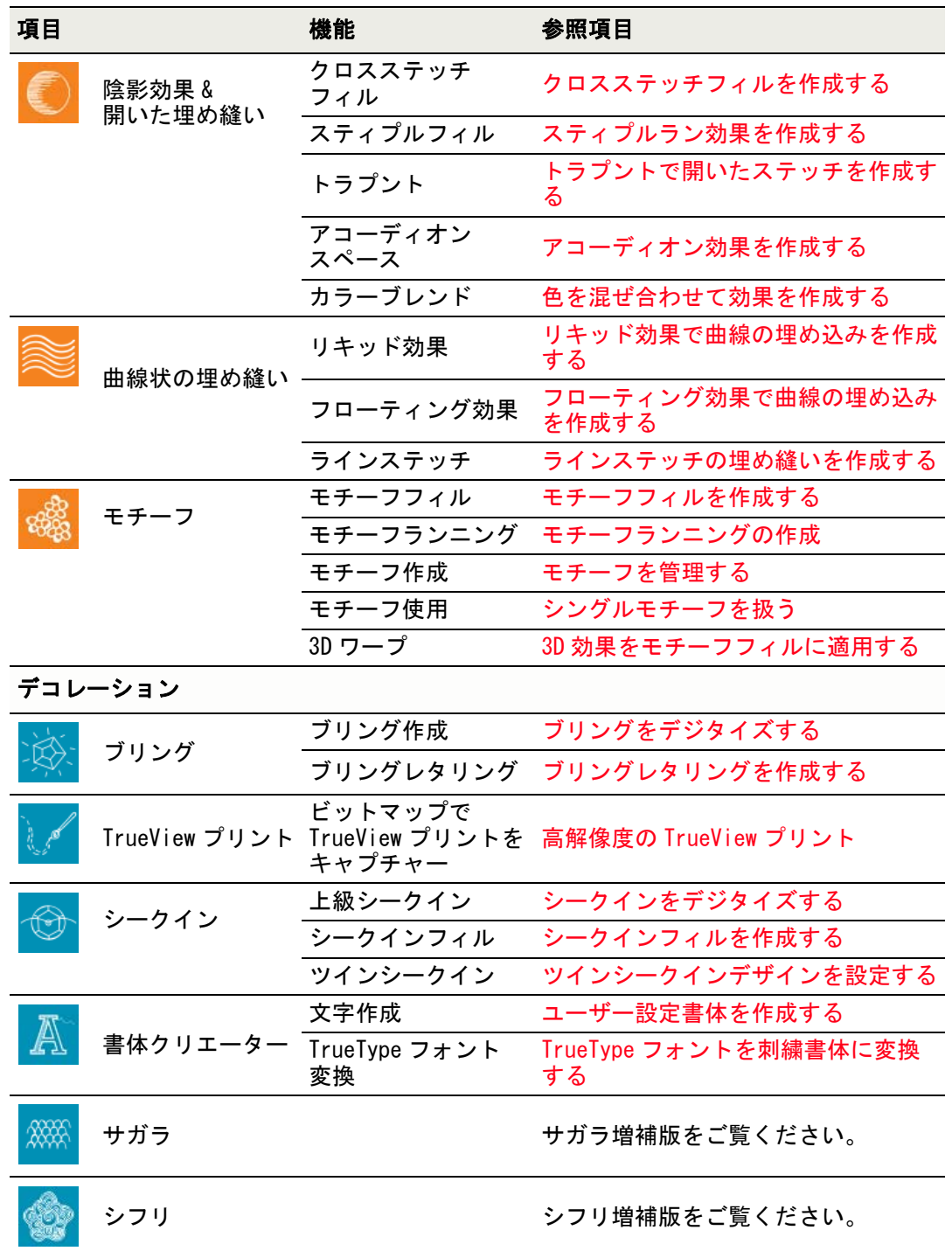

# <span id="page-41-0"></span>新書体の導入

Wilcom EmbroideryStudio e3.0 には、新しくプロによりデジタイズされた書体が導入さ れています。オプションは下記の通りです。

### 書体

### ブリング書体

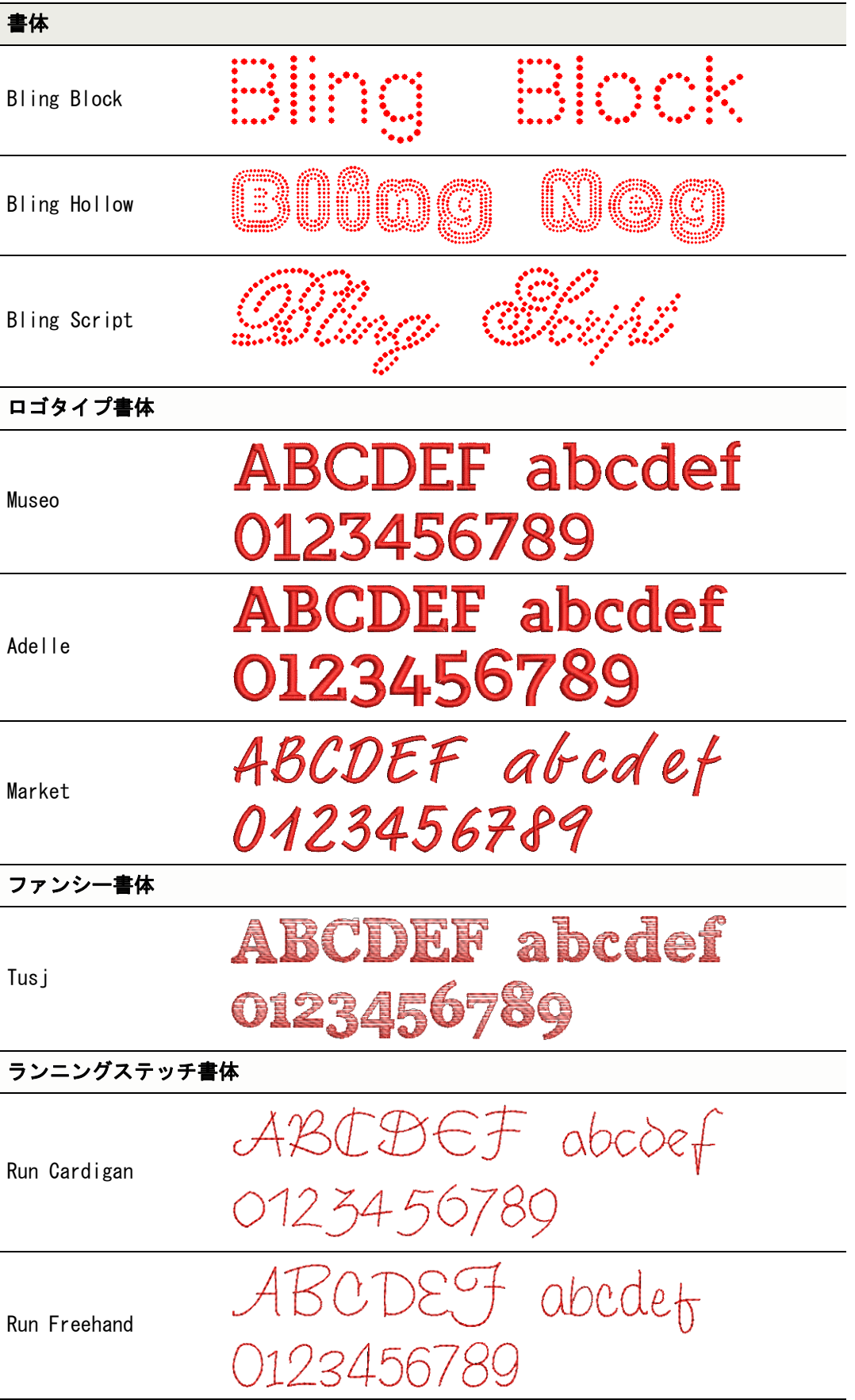

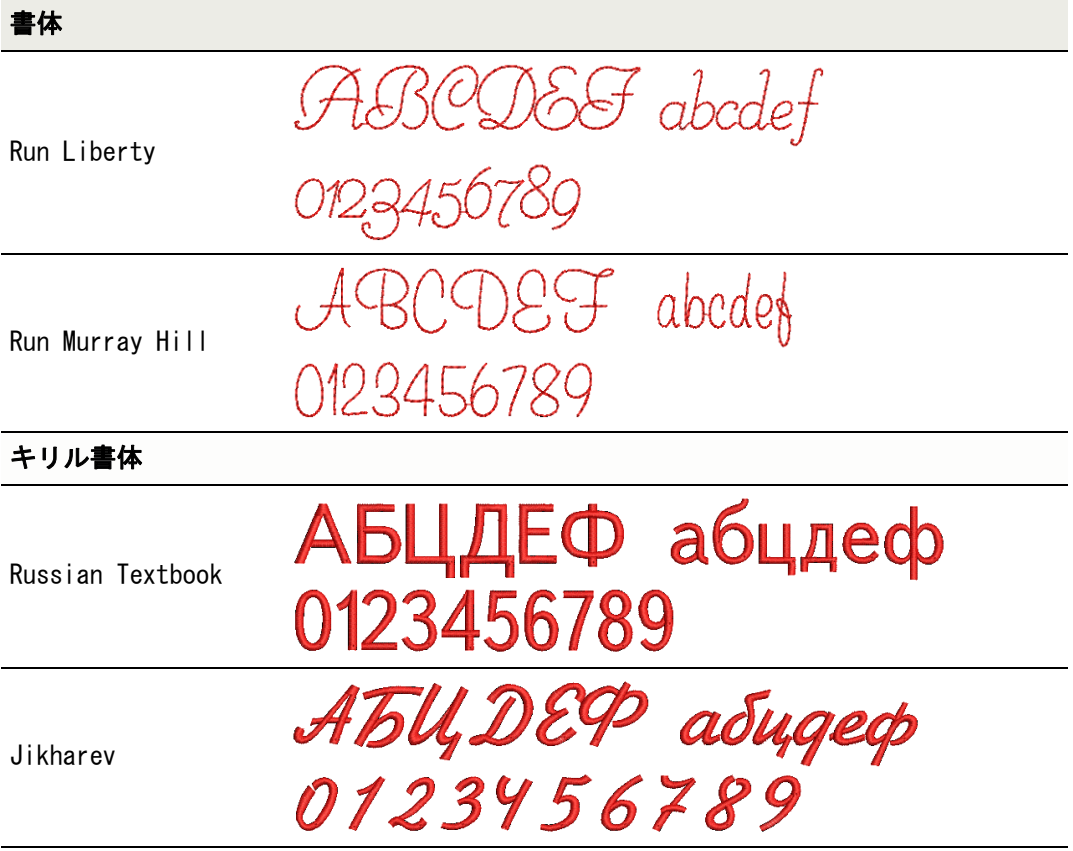

#### Ø

メモ 6 種類の新しい日本語書体(各 3000 文字づつ)は [www.wilcom.com](http://www.wilcom.com/) からダウンロー ドいただけます。

# <span id="page-43-0"></span>TrueView プリントのデザインオプション

TrueView プリントを作成するには、2 種類の方法があります。

### Ø

メモ プリントをするイメージの画質は、プリンターの DPI と同じである必要はありま せん。T シャツへのプリントなど一般的な用途の場合、120 から 300 DPI の範囲に設定す ればよい結果が得られます。解像度の高いものは紙や印画紙へのプリントに適していま す。

### 刺繍のみ TrueView プリント

デザインの刺繍部分のみを TrueView プリントとして出力する場合は、下記の通り行いま す。

#### 刺繍のみ TrueView プリントするには

**1** EMB デザインを開き、ファイル > ビットマップで TrueView プリントをキャプチャーを選 択します。

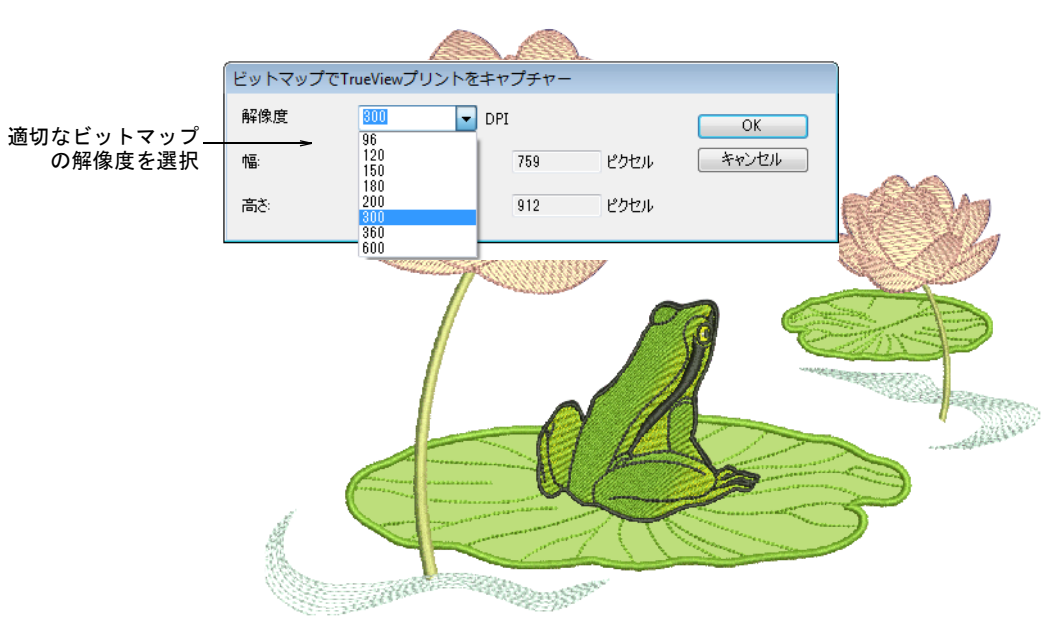

- **2** 適切なビットマップの解像度(例 :300DPI)を選択します。
- **3** OK をクリックし、デザインを PNG ファイルで保存します。

デザイン中の刺繍部分のみが PNG ファイルで出力されます。生成されたイメージは TrueView 設定がオフであっても、常に TrueView で表示されます。これで製品にプリ ントするファイルの準備ができました。

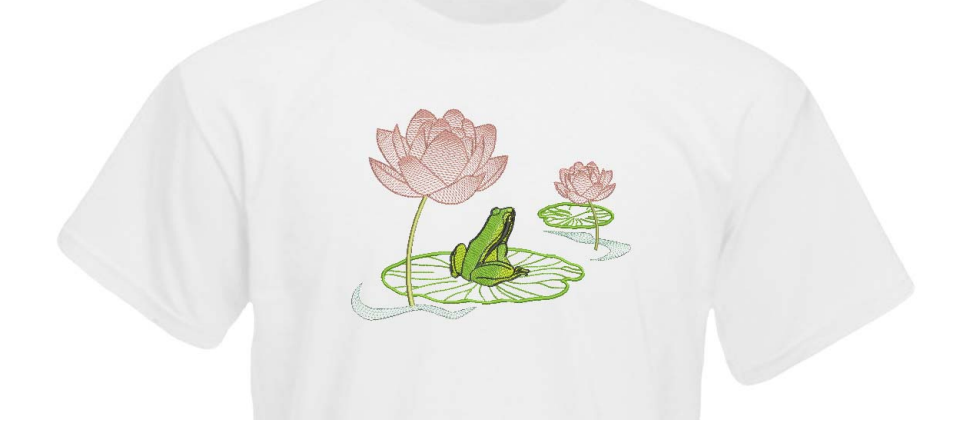

### 刺繍+グラフィック両方を TrueView プリント

刺繍とグラフィック両方を TrueView プリントとして出力する場合は、下記の通り行いま す。

 $\mathbf Q$ 

参考 この場合、マルチデコレーションファイルのエクスポートコマンドは刺繍をプリ ントとして扱わないので使用しません。

#### 刺繍+グラフィック両方を TrueView プリントするには **1** EMB デザインを開き、CorelDRAW グラフィックに切り替えます。

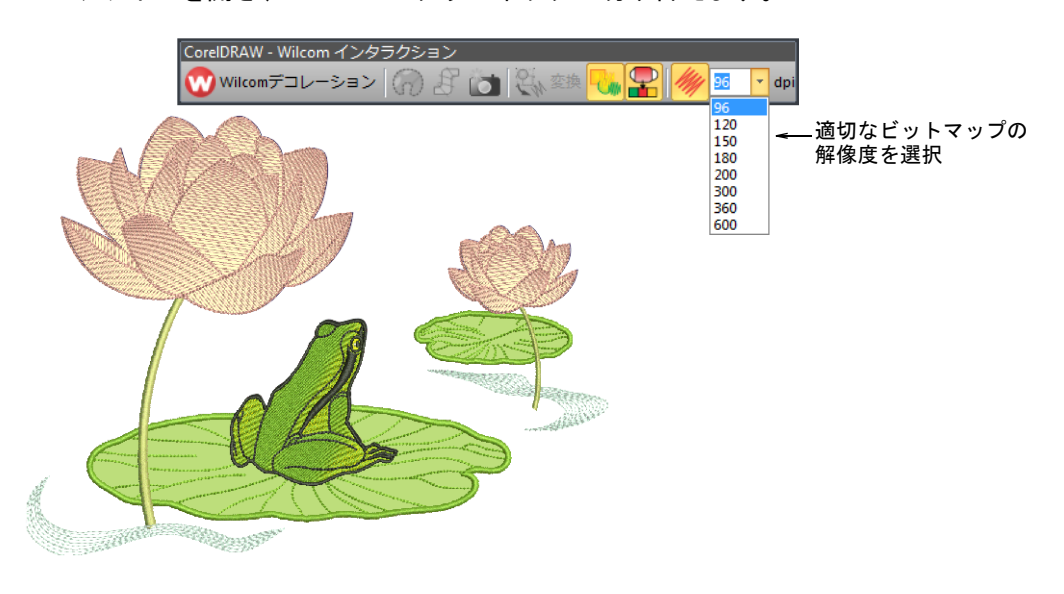

- **2** 適切なビットマップの解像度(例 :300DPI)を選択します。 この設定は TrueView イメージをどれくらい精密に画像化するかを決定します。
- **3** ファイル > エクスポート >PNG を選択します。

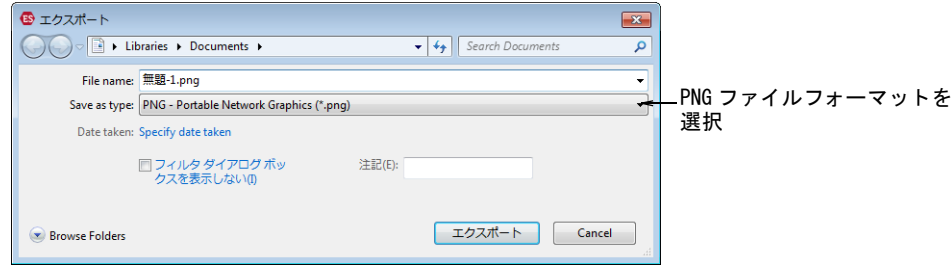

**4** OK をクリックします。

PNG にエクスポートダイアログが開きます。

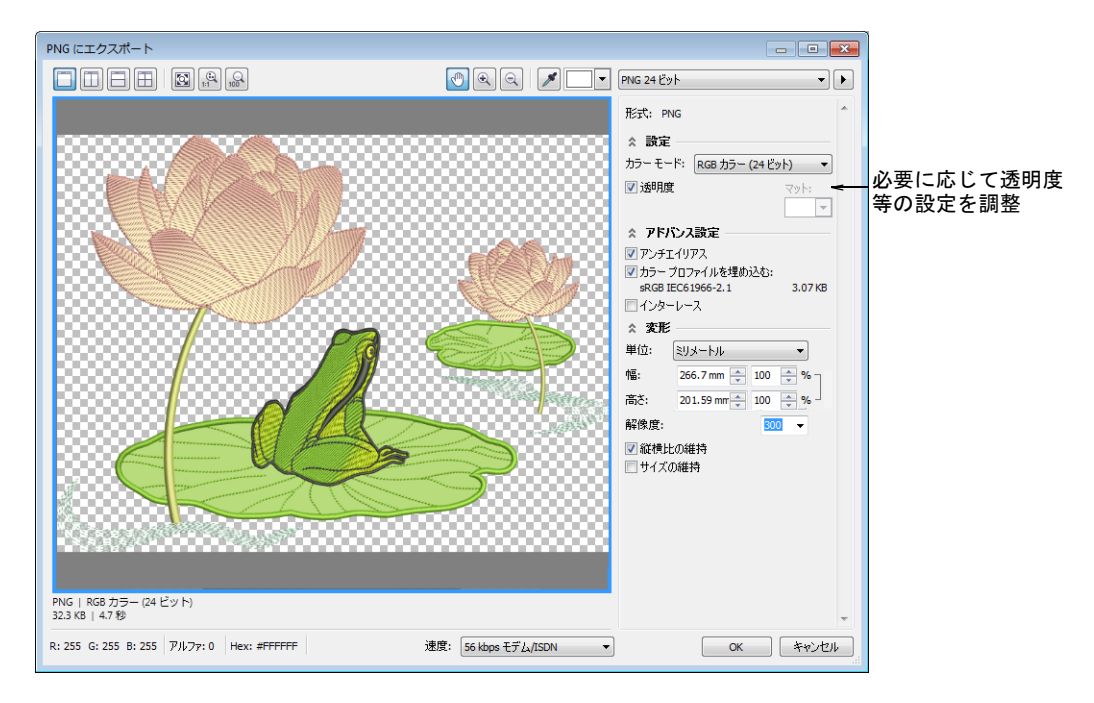

**5** 必要に応じて透明度、アンチエイリアス処理、DPI 設定を調整します。

#### Ø

メモ このダイアログの DPI 設定は、TrueView 画像化の DPI 解像度には影響しませ ん。実際の出力ファイルの DPI のみに影響します。

**6** OK をクリックしてエクスポートします。

### 実際の刺繍+プリント

実際の刺繍とプリント両方を組み合わせたデザインを作成したい場合は、2 つの方法があ ります。

- オプション 1: 両方のファイルを一緒にエクスポートする
- ファイル > マルチデコレーションファイルのエクスポートコマンドを選択します。

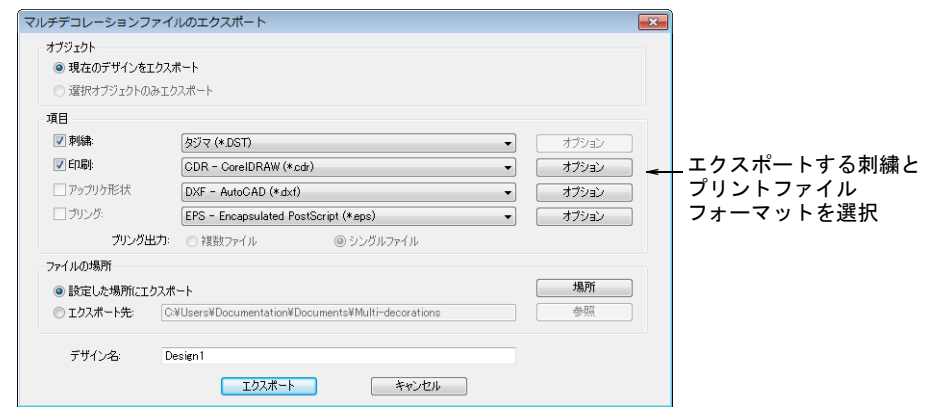

 刺繍とグラフィックプリントファイルのエクスポートするフォーマットを、別々に選 択します(例:DST と PNG)。

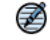

メモ ここで PNG を選択すると、CorelDRAW の初期値は 300DPI になります。この値は CorelDRAW オプションダイアログから変更できます。

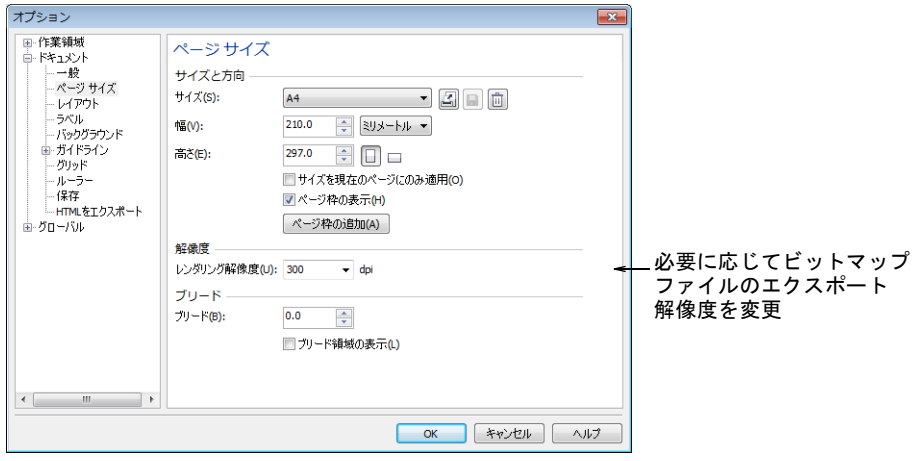

- オプション 2: ファイルを別々にエクスポートする
- 刺繍生産用のファイルを作成するには、Wilcom 画面でファイル > 名前をつけて保存を選 択し、適切なマシンファイルフォーマット(例:DST)を選択します。
- グラフィック生産用のファイルを作成するには、CorelDRAW(R) Graphics Suite に切り 替えます。
	- 刺繍表示をオフにする
	- ファイル >エクスポート >PNGを選択し、グラフィックのみ用に PNG DTGプリントファ イルをエクスポートする

### システムの必要条件

インストールする前に、コンピューターがシステム必要条件を満たしているか確認して ください。

#### PC の必要条件

EmbroideryStudio お使いの PC がシステムの必須条件を満たしていることを確認してくだ さい。またハードディスクの空き容量と CPU/RAM も合わせて確認してください。下記の 表でシステムの必須条件と推奨条件を確認いただけます。

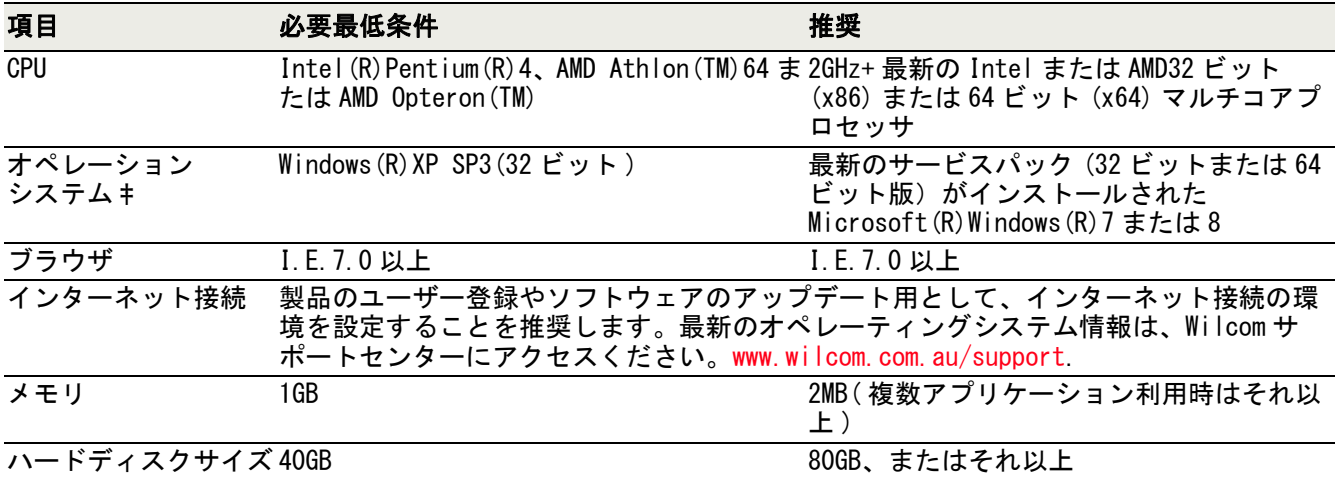

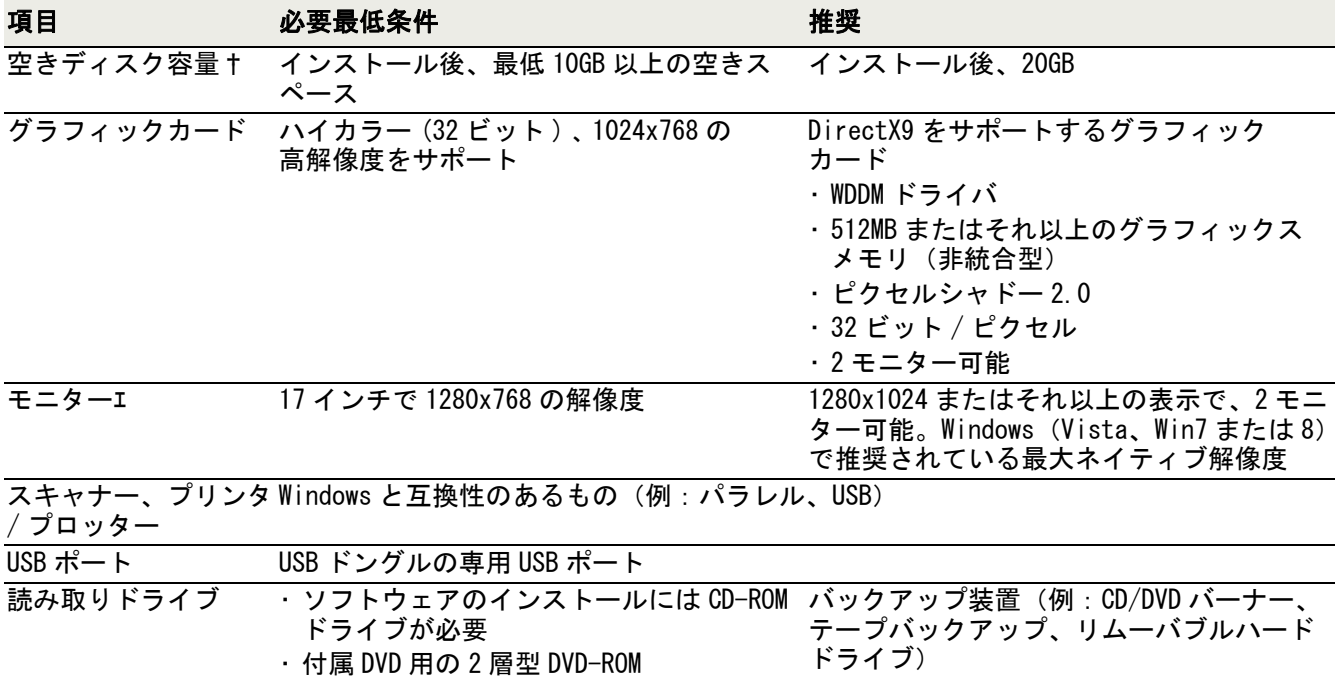

#### サポートされているオペレーティングシステム

- Windows XP(32 ビット ) はサポートされていますが、Windows XP を利用されているユー ザーの方へは Windows 7 または Windows 8 へアップデートを考慮していただくことを お勧めしています。
- 最新のオペレーティングシステム情報は、Wilcom サポートセンターにアクセスくださ い[。www.wilcom.com.au/support](http://www.wilcom.com.au/support).

#### ハードディスクの空き容量 †

EmbroideryStudio ではオプションの内容により、およそ 1GB のハードディスク容量が必 要とされます。

#### スクリーン解像度 エ

サウンドカード マルチメディアトレーニングで必要

モニターの解像度が低い場合、ユーザーインターフェースのすべてのコントロールボタ ンが表示されないことがありますので、モニター解像度をご確認ください。

### EmbroideryStudio における確認済み制限事項

**Embroidery**Studio の確認済み制限事項は下記のとおりです。

#### PCX ビットマップサポートの中止

旧 Paint フォーマットである PCX ファイルフォーマットは、維持が困難であることから Wilcom EmbroideryStudio e3.0 でのサポートは中止となりましたが、CorelDRAW(R) Graphics Suite では引き続き PCX ファイルフォーマットをサポートしています。

#### Wilcom デコレーションのビットマップ挿入

CorelDRAW グラフィックモードでは、レイヤーを移動することによってビットマップはベ クターオブジェクトの上に置くことができますが、Wilcom デコレーションモードに切り 替えるとこの位置関係は失われ、自動的にビットマップが下のレイヤーに移動します。 これは Wilcom デコレーションでは、ビットマップは常に背景にある為です。

#### ベクターオブジェクトのカラーグラデーション

ベクターオブジェクトのカラーグラデーションは Wilcom デコレーションモードでは表示 されませんが、CorelDRAW グラフィックに切り替えるとその効果を見ることができます。 しかしカラーグラデーションが使用されているオブジェクトが Wilcom デコレーション モードでロックされていると CorelDRAW グラフィックに切り替えても効果は失われてし まいます。

#### 斜めのジグザグ下縫い

角度が非常に小さな斜めの下縫いを使用すると、下縫いは作成したオブジェクトの境界 線の外側まで拡大します。

#### CorelDRAW から Wilcom にベクターオブジェクトをコピーする

ベクターオブジェクトを CorelDRAW グラフィックから Wilcom デコレーションにコピー & 貼り付けすると縮小されますが、Wilcom デコレーションから CorelDRAW グラフィックへ のコピー & 貼り付けは正確なサイズでコピーされます。

#### CorelDRAW(R) Graphics Suite の等高線効果の変換

等高線効果が適用された CorelDRAW(R) Graphics Suite オブジェクトを作成すると、分解 操作後にエラーが発生する場合があります。分解されていないオブジェクトは、刺繍デ ザインモードのオフセットツールに似た、刺繍ランニングステッチに直接変換すること ができるので、刺繍ランニングオブジェクトを生成するために等高線効果を適用したオ ブジェクトを分解する必要はありません。しかしながら、等高線効果を適用したオブ ジェクトが分解され、刺繍に変換された場合、思いがけない結果を生み出すことがあり ます。ほとんどのオブジェクトタイプが分解または変換できますが、円や楕円、サーク ルは問題を引き起こす場合があります。回避方法は下記の通りです。

#### サークルや楕円を刺繍に変換するには

- **1** 分解したい等高線効果を適用したオブジェクトを選択します。
- **2** 右クリックし、等高線グループを分解を選択します。

オリジナルの形状 / カーブと等高線 / オフセットのグループの 2 つのオブジェクトを 生成します。

**3** オブジェクトグループを選択し、右クリックをしてすべてグループ解除を選択します。 これらの形状 / カーブは刺繍に変換することができます。

#### €

メモ CorelDRAW(R) Graphics Suite の等高線は、Wilcom EmbroideryStudio e3.0 のライ ンステッチ効果とは別のものです。

#### フュージョン入力でのぼかしステッチ

片側にぼかしステッチを適用したフュージョン入力オブジェクトのステッチを再生成し ようとすると、効果が反転して反対側に適用される事があります。これは予期せぬ動作 ですが、技術的欠陥ではありません。ES 9 で作成されたフュージョン入力オブジェクト が e3.0 で再ステッチされる場合、改良されたトラベルランニングを含む新しいアルゴリ ズムでステッチされます。その結果、複合埋め縫いをフュージョン入力に変換する際に、 ぼかしステッチ効果を含む側が入れ替わる可能性が出てきます。この問題は、全ての フュージョン入力オブジェクトで発生する訳ではない事に注意して下さい。

#### 「無視された」機能の編集

機能編集ダイアログでは、「無視された」機能の数値を変更することができません。

#### インブロのマシンはストップコードで停止しない

初期設定では、インブロのマシンはストップコードで停止することなく自動的に針を交 換します。これは色替え以外のストップで問題を引き起こします(例:自動アップリケ

オブジェクトでのフレームアウトポイント)。インブロのフォーマットではタジマと同 様、針のアドレッシングをサポートせず、ストップと色替え両方で一つのストップコー ドしか持ちません。しかしタジマのマシンと違い、インブロではマシンのオペレーター が同じ針を使用して、連続した 2 度のストップをストップ順序に設定してもマシンは停 止しません。インブロの操作ボックスでは、ステッチパラメーターを多数設定すること ができます。(例:糸切りのジャンプ、最高スピード等。これらのパラメーターの一つ は、ストップコードのオン / オフ-初期設定ではオフになっている)マシンをストップ コードで停止する為には、これをオンにする必要があります。

#### バルダン FDR-II サガラコンビネーションの制限

- 色ツールバーのパレットをコンパクトにするツールは、バルダン FDR-II サガラコンビ ネーションマシンフォーマットを使用するときは常に無効の状態となります。
- ストップ順序を定義は、バルダン FDR-II サガラコンビネーションデザインを開くと無 効になります。

#### JEF フォーマットの保存時のサイズ制限

JEF フォーマットで保存する前に、常にデザインを自動センタリングするようにしましょ う。デザインの縦横の範囲は、デザインの中心からそれぞれ 70mm または 100mm 以上で あってはいけません。この数値よりも大きいものは、JEFV1.0 でサポートされている刺繍 枠に収めることができません。一番大きな刺繍枠のサイズは「枠 B(140x200)」となりま す。